# **GA-8GEM800**

Intel ® Pentium® 4 Socket 478 Processor Motherboard

User's Manual

Rev. 1001 12ME-8GEM800-1001

Download from Www.Somanuals.com. All Manuals Search And Download.

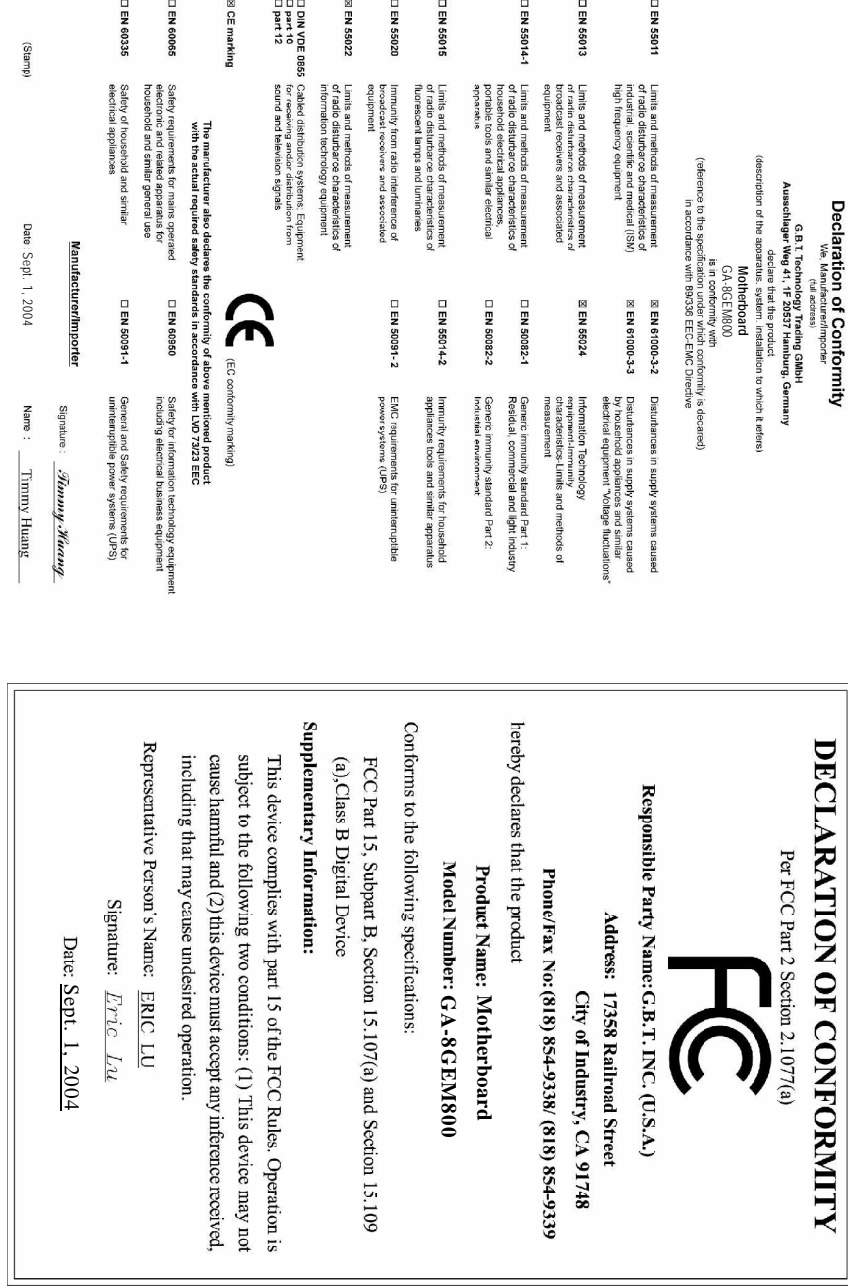

### **Copyright**

© 2004 GIGA-BYTE TECHNOLOGY CO., LTD. All rights reserved. The trademarks mentioned in the manual are legally registered to their respective companies.

#### **Notice**

The written content provided with this product is the property of Gigabyte. No part of this manual may be reproduced, copied, translated, or transmitted in any form or by any means without Gigabyte's prior written permission. Specifications and features are subject to change without prior notice.

### **Product Manual Classification**

In order to assist in the use of this product, Gigabyte has categorized the user manual in the following:

- For quick installation, please refer to the "Hardware Installation Guide" included with the product.
- $\blacksquare$  For detailed product information and specifications, please carefully read the "Product User Manual".
- For detailed information related to Gigabyte's unique features, please go to Gigabyte's website under "Technology Guide" where information can be downloaded in .pdf format.

Fore more product details, please click onto Gigabyte's website at www.gigabyte.com.tw

## **Table of Contents**

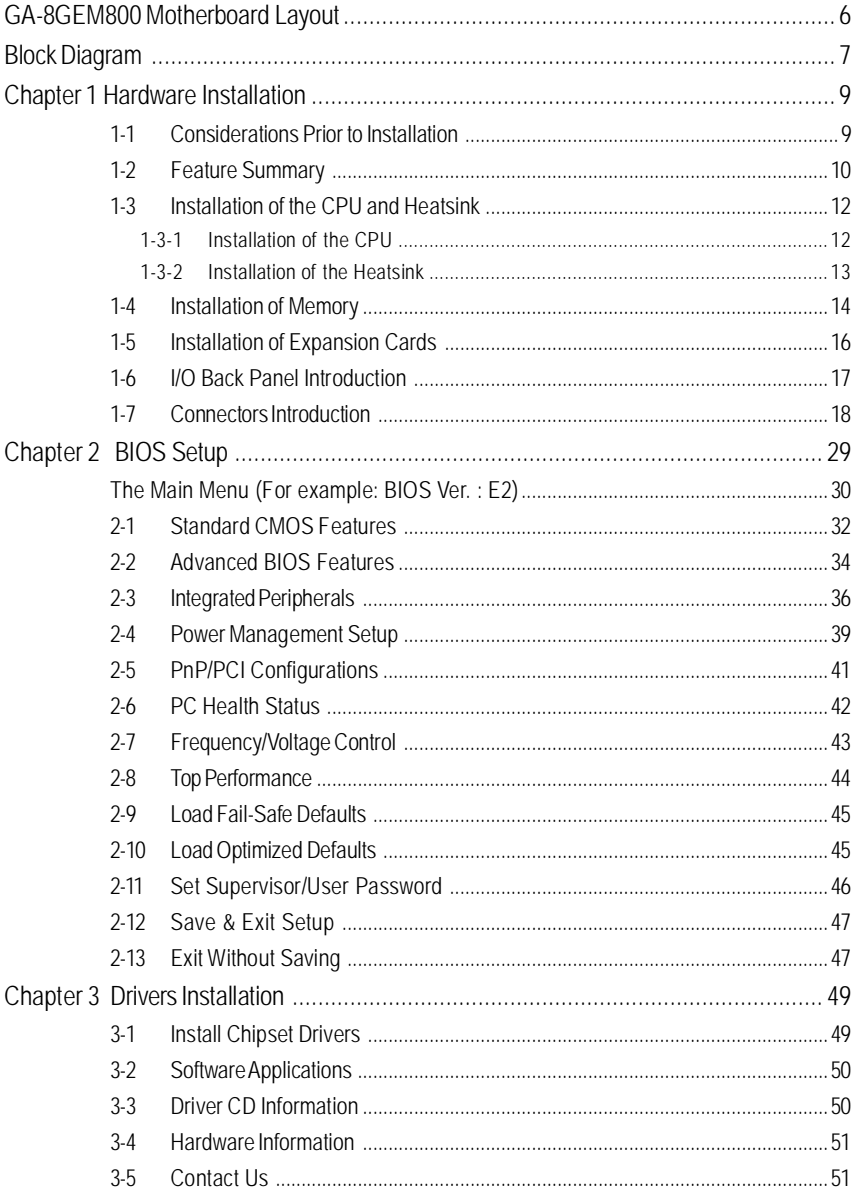

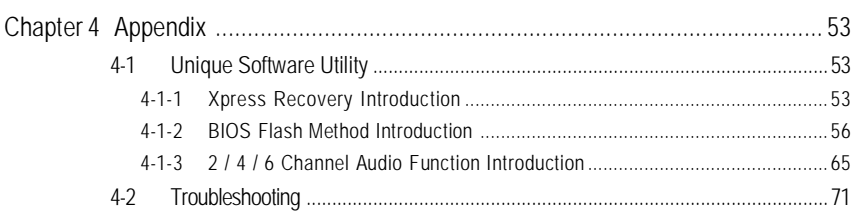

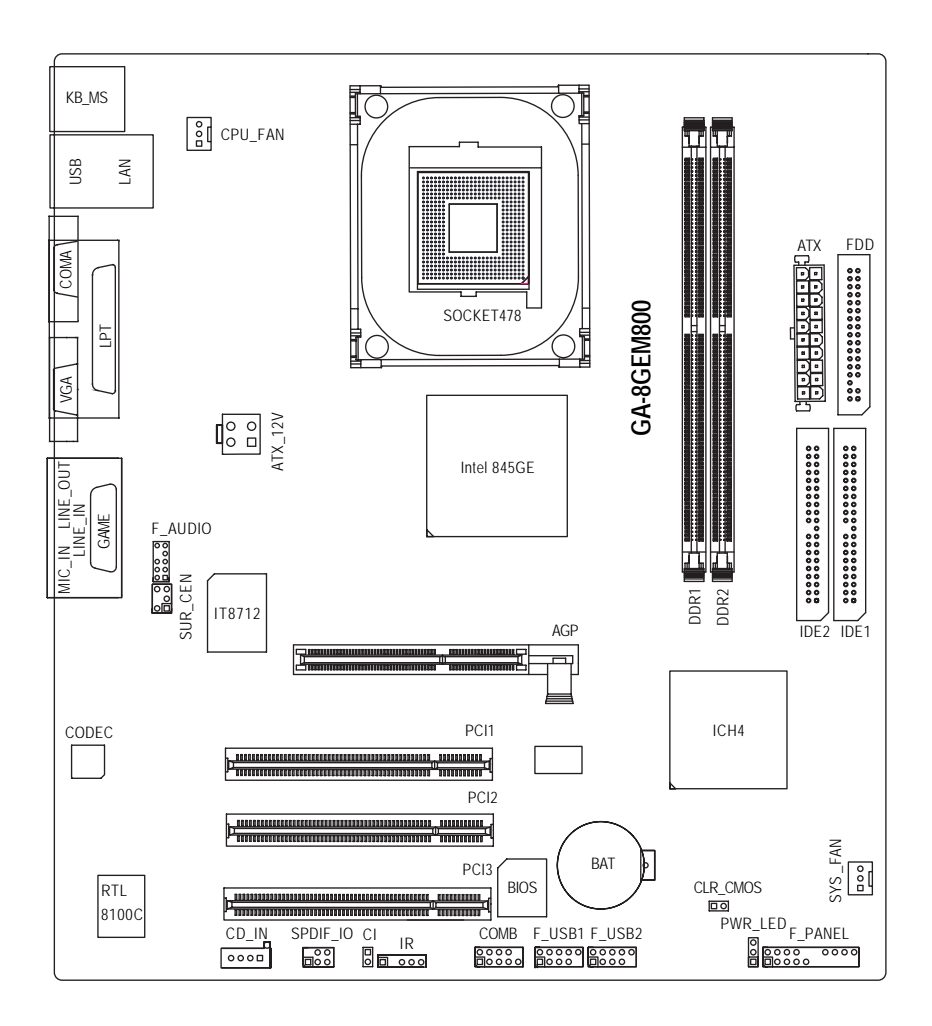

## **Block Diagram**

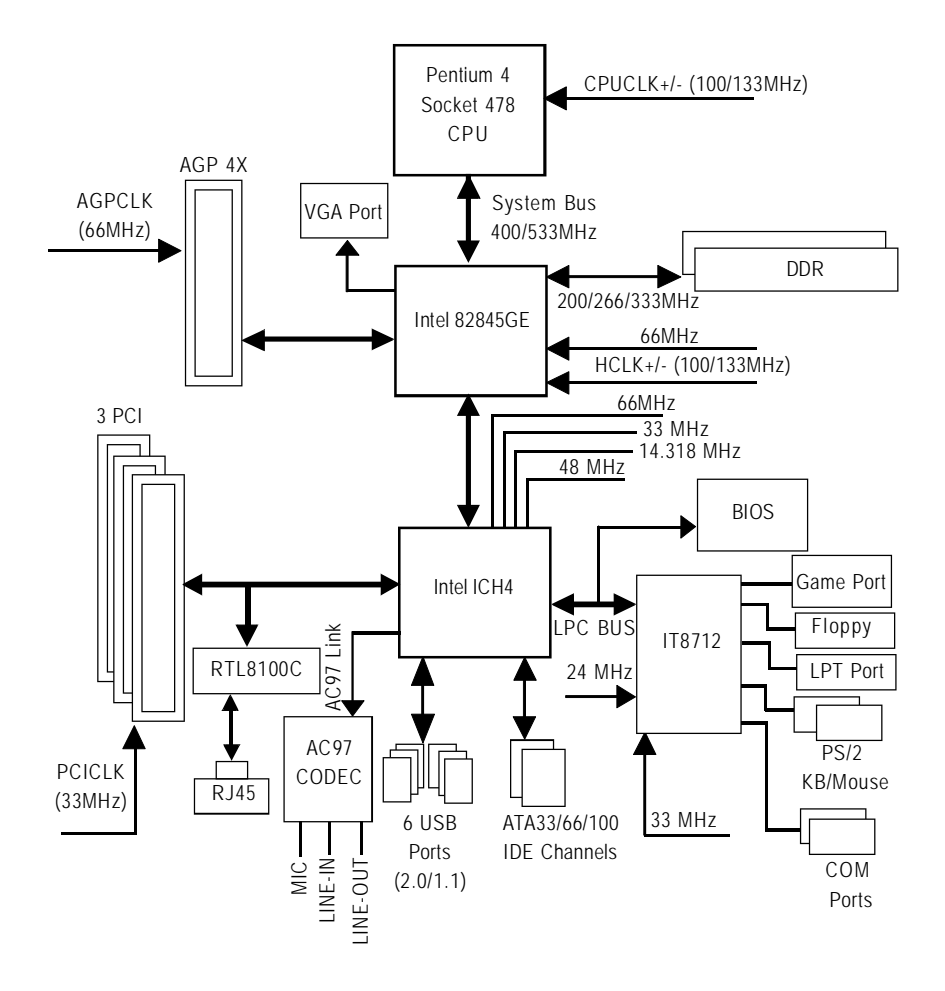

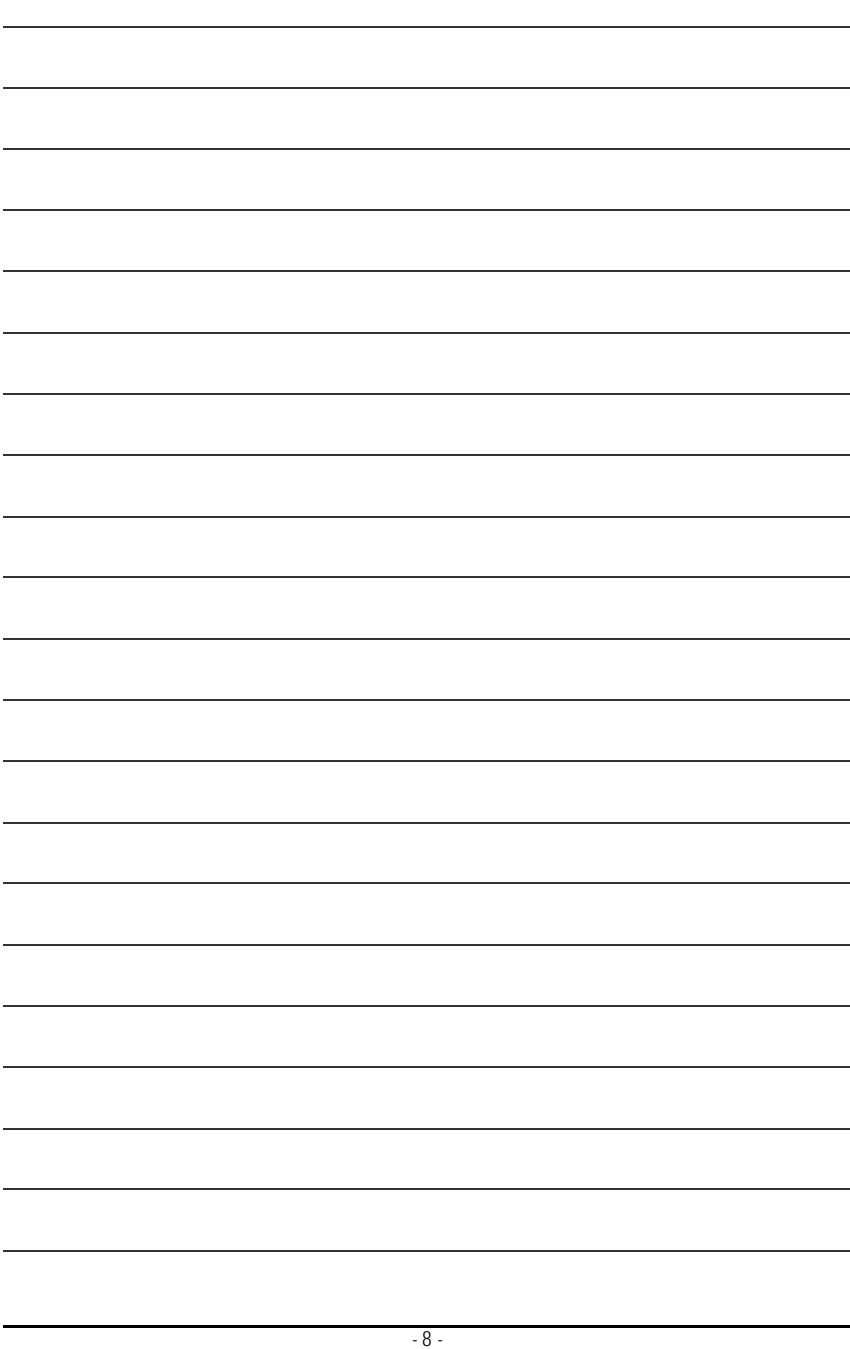

Download from Www.Somanuals.com. All Manuals Search And Download.

## 第一章硬體安裝

#### 準備您的雷腦

主機板是由許多精密的積體電路及其他元件所構成,這些積體電路很容易因為遭到 靜電影響而損壞。所以請在正式安裝前,做好下列準備:

- 1. 請將電腦的電源關閉,最好拔除電源插頭。
- 2. 拿取主機板時請儘量避免觸碰金屬接線部份。
- 3. 拿取積體電路元件(CPU、RAM)時,最好能夠戴上有防靜電手環。
- 4. 在積體電路未安裝前,需將元件置放在靜電墊或防靜電袋內。
- 5. 當您將主機板中的雷源供應器插座上的插頭拔除時,請確認雷源供應器的 開關是關閉狀態。

#### 安裝注意事項

- 1. 安裝前,請勿任意撕毀主機板上的貼紙,否則會影響到產品保固期限的認 定標準。
- 2. 安裝主機板或加裝任何硬體前,請務必詳細閱讀本手冊所提供的相關資訊。
- 3. 在使用產品前,請先確定所有排線及雷源線都已正確的連接。
- 4. 請勿讓螺絲接觸到主機板上的線路或零件,避免造成主機板指壞或故障。
- 5. 請確定沒有遺留螺絲或鐵製品在主機板上或雷腦機殼內。
- 6. 請勿將電腦主機放置在不平穩處。
- 7. 在安裝時若打開電腦電源可能會造成系統元件、其他週邊和您自己本身的 傷害。
- 8. 如果您對執行安裝不熟悉,或在使用本產品時有發生任何技術性問題,請 洽詢專業的電腦技術人員。

繁

體  $\dot{\mathbf{P}}$ 

## **1-2**

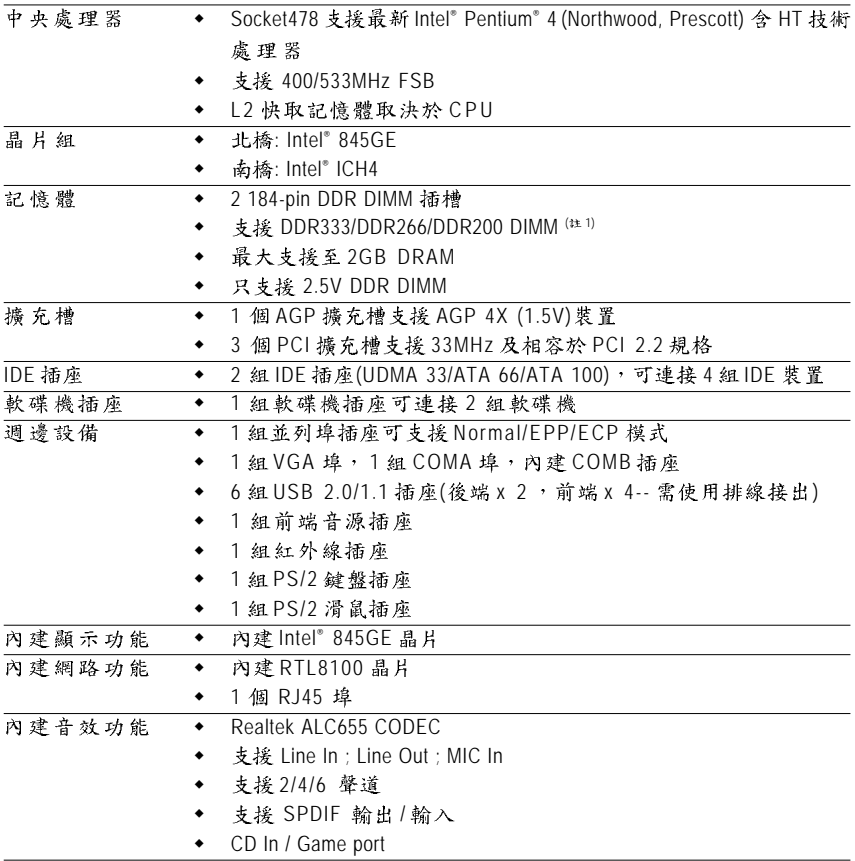

(#-) 因為晶片組(Intel 845PE/GE/GV) 的架構限制, FSB533 的 Pentium 4 處理器可支援 DDR266及DDR333的記憶體模組;當使用FSB400的Pentium 4 處理器時只能搭配 使用 DDR200/DDR266的記憶體模組。

GA-8GEM800 主機板 - 10 -

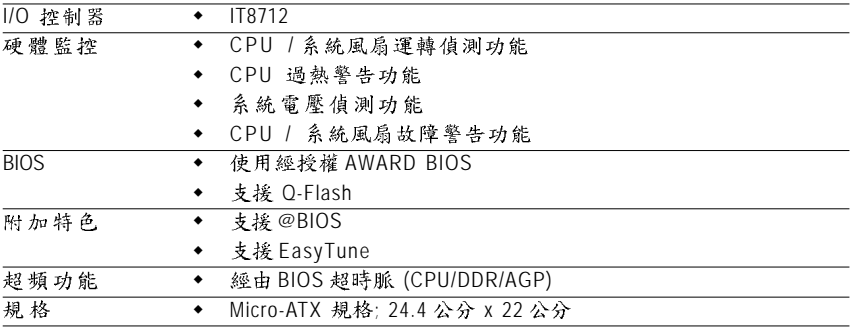

繁 體

中文

## **1-3**

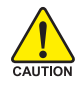

繁 썛  $\dot{\mathsf{P}}$ 

文

在開始安裝中央處理器(CPU)前,請遵守下列的警告訊息:

- 1. 請確認您所使用的中央處理器是在本主機板的支援範圍。
- 2. 請注意中央處理器的第一腳位置,若您插入的方向錯誤,中央處理 罢就無法插入,請立刻更改插入方向。
	- 3. 請在中央處理器與散熱裝置之間均勻塗抹散熱膏。
	- 4. 在未將散執裝置安裝到中央處理器之前,請不要運行中央處理器, 否則過熱會導致中央處理器永遠損壞。
	- 5. 請依據您的中央處理器規格來設定頻率,我們不建議您將系統速度 設定超過硬體之標準範圍,因為這些規格對於週邊設備而言並不算 是符合標準規格。如果您要將系統速度設定超出標準規格,請評估 您的硬體規格,例如:中央處理器、顯示卡、記憶體、硬碟等來設 宁 。

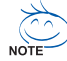

专援HT 功能條件如下:

您的電腦系統必須具備以下條件才能啟動超執行緒技術(Hyper-Threading Technology):

- 中央處理器:含HT 技術的 Intel Pentium 4 中央處理器
- 晶片組:支援 HT 技術的晶片組
- BIOS: 須將 BIOS 內的 HT 選項啟動
- 作業系統:支援 HT 技術的作業系統

#### **1-3-1**

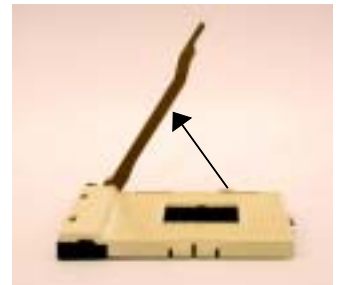

1. 將處理器插座連桿向上拉起至 約65 度,拉起連桿時可能會有 卡住的感覺,此時稍加用力繼 續將連桿拉至90度,並會有" 喀"的聲音。

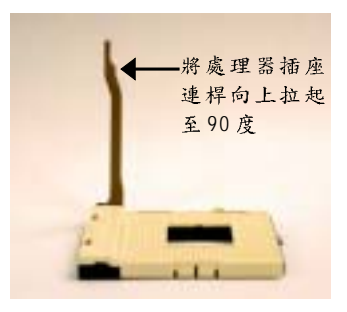

2. 將處理器插座連桿向上拉 起至90 度角的位置。

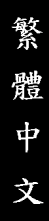

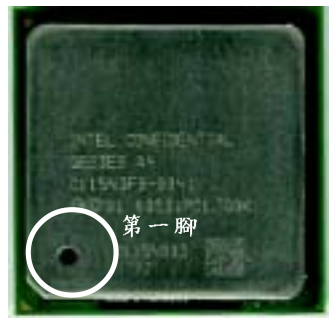

3. 確認中央處理器上的第一 腳。

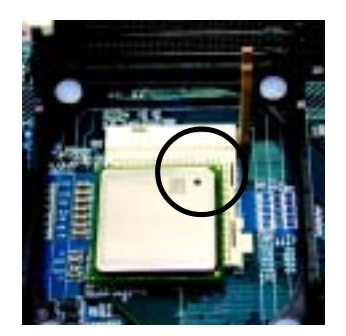

4. 將處理器的第一腳(金色三角型記號處) 對準插座上的缺腳記號再將處理器插 入插座。處理器插入定位後再將連桿 向下按至原位。

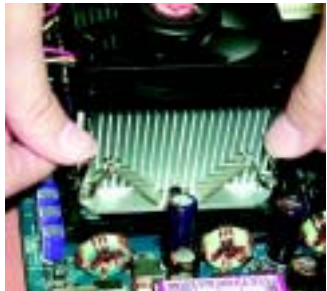

1. 先將 CPU 散熱風扇一邊的 [2. 將 CPU 散熱風扇的電源線 卡榫以平均施力的方式往 下壓,直至扣緊為止;以 同樣地方式再將另一邊卡 榫扣緊。

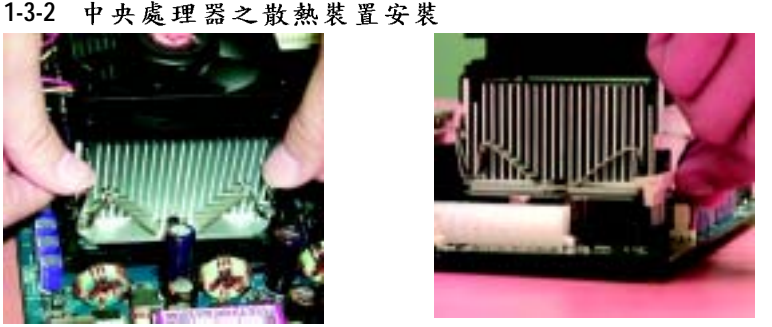

插入主機板上的"CPU散 熱風扇電源插座"。

- $\bullet$  **i** 請使用經 $\blacksquare$ Intel 認證過的散熱風扇。
- ●<sup>※</sup> CPU與風扇之間建議黏上散熱膠帶以增強散熱效果。 (當塗抹在CPU上的散熱膏呈現硬化的現象時,可能會產生 散熱風扇黏住CPU的情況,在此情況下如果您想移除散熱風 扇將會有損毀CPU的可能。為避免此情況發生,我們建議您 可使用散熱膠帶來取代散熱膏,或是小心地移除散熱風扇。) €<sup>\*</sup> 依您實際所使用的散熱風扇,以正確方向將風扇確實扣緊。
- ●<sup>※</sup> 確認CPU散熱風扇電源線接至CPU FAN接頭,完成安裝。 (詳細安裝步驟請參考散熱風扇的使用手冊。)

## **1-4**

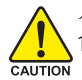

在開始安裝記憶體模組前,請遵守下列的警告訊息:

- 1. 請先確認您所購買的記憶體模組適用本主機板所支援的規格,建議您 使用相同容量、規格、及廠牌的記憶體模組。
	- 2. 在安裝或移除記憶體之前,請先確定電腦的電源已經關閉,以免造成 損毀。
	- 3. 記憶體模組設計有防呆標示,若您插入的方向錯誤,記憶體模組就無 法插入,此時請立刻更改插入方向。

本主機板有2條(DIMM)擴充槽,BIOS 會自動偵測記憶體的規格及其大小。安裝記憶體 只需將 DIMM 插入其插槽內即可;在不同的插槽,記憶體大小可以不同,建議使用 相同顆粒的記憶體模組,如: NEC、 Toshiba、 PQI、 Winbond。

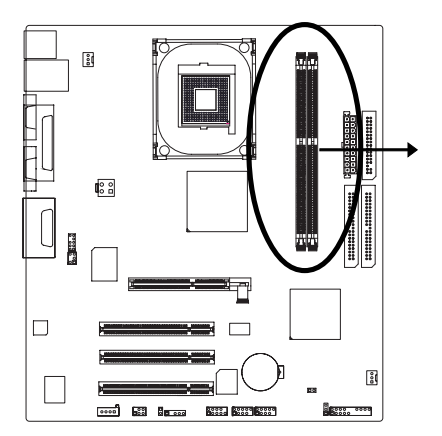

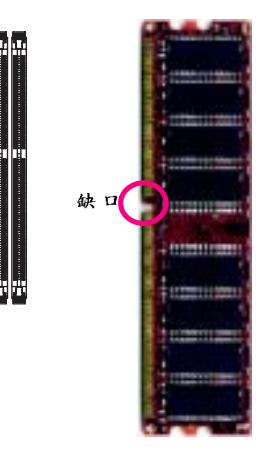

DDR 記憶體模組

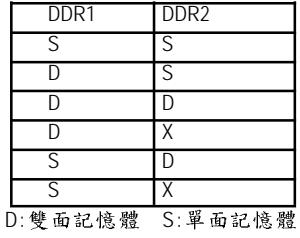

X: 無法使用

繁 體  $\dot{\mathsf{T}}$ 文

1. 記憶體模組有一個凹痕,所以只能以 一個方向插入。

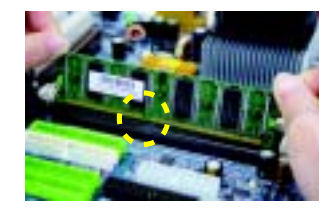

2. 扳開記憶體模組插槽卡榫,以平均施 力的方式,將記憶體模組下壓推入插 座。記憶體模組插入定位後,將卡榫 向內按至卡住。

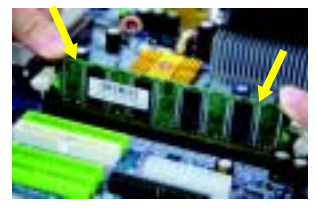

3. 將卡榫向內推,確實卡住記憶體模組 DIMM。一旦固定位置,雨旁的卡榫便 自動卡住記憶體模組予以固定。試著 輕輕搖動記憶體模組,若不搖晃則裝 置成功。

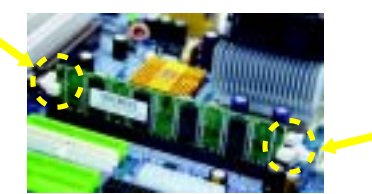

## **1-5**

繁 體

 $\dot{\mathsf{P}}$ 

文

您可以依照下列的步驟安裝您的介面卡:

- 1. 在安裝介面卡之前請先詳細閱讀介面卡的使用手冊並關閉電腦的電源。
- 2. 移除電腦外殼,並且讓自己保持接地。(此動作是為了使人體不帶電,以防止靜 電傷害電腦設備)。
- 3. 鬆開螺絲,移開介面卡安裝擴充槽旁的金屬擋片。
- 4. 將介面卡小心且確實的插入在擴充槽中。
- 5. 請確定所有介面卡皆確實固定插在該擴充槽,並將螺絲鎖回。
- 6. 重新將電腦機殼蓋上。
- 7. 開啟電源,若有必要請至BIOS程式中設定介面卡的相關設定。
- 8. 安裝介面卡所附的驅動程式。

安裝 AGP 介面繪圖加速卡:

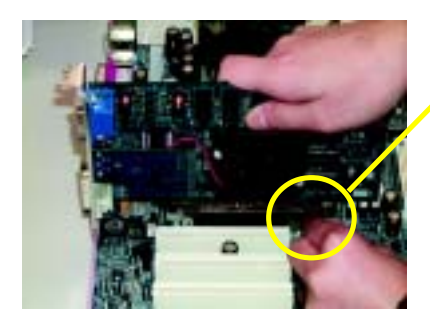

 $AGP +$ 

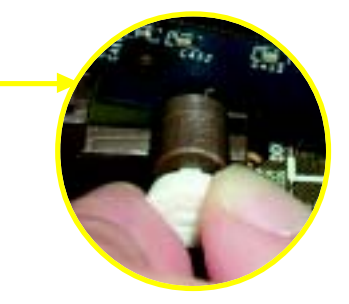

當您要安裝 / 移除 AGP 卡時,請將白色拉 桿向外拉,再將AGP卡緩緩插入AGP擴 充槽中,放開拉桿確實卡住AGP卡。

**1-6**

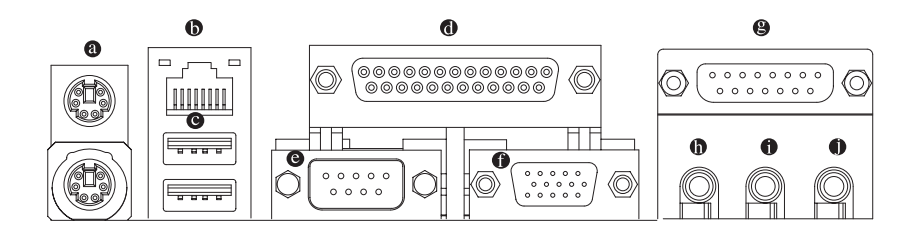

**@ PS/2 鍵盤及 PS/2 滑鼠插座** 

此為連接 PS/2 鍵盤及滑鼠的插座,在上面的是滑鼠插座(綠色),下面的是鍵盤插 座(紫色)。

6 網路插座

提供網路連線。

**◎** 通用序列匯流排 (USB)

當您要使用通用序列匯流排連接埠時,必須先確認您要使用的週邊設備為標準 的USB 介面,如:USB 鍵盤/ 滑鼠、USB 掃瞄器、USB 數據機、USB 喇 叭…. 算。而且必須確認您的作業系統是否支援此功能,或是需要另外再掛其 他的驅動程式,如此才能正常工作,詳情請參考USB週邊裝置的使用手冊。

◎ 並列埠插座

也稱為印表機連接埠,可連接印表機、掃描器等週邊設備。

**@ 串列埠A** 

連接串列埠有滑鼠、數據機等裝置。

❶ 答幕插座

顯示器可接至此插座。

- 遊戲搖桿控制埠 本主機板支援標準的音效輸入接腳及遊戲搖桿控制埠,您在設定宗成內建音效 的驅動程式後,即可將喇叭輸出接腳接在音源輸出端。
- **( )** 前置環繞喇叭、立體聲喇叭或耳機音源插頭可以接至音源輸出來輸出聲音。
- ❶ 音源輪入 用來連接光碟機、隨身聽及其他音源輸入裝置可以接至音源輸入。
- 麥克風 麥克風可以接至麥克風插孔。

繁

體

 $\dot{\mathbf{P}}$ 

**1-7** 插座及跳線介紹

繁

體

中文

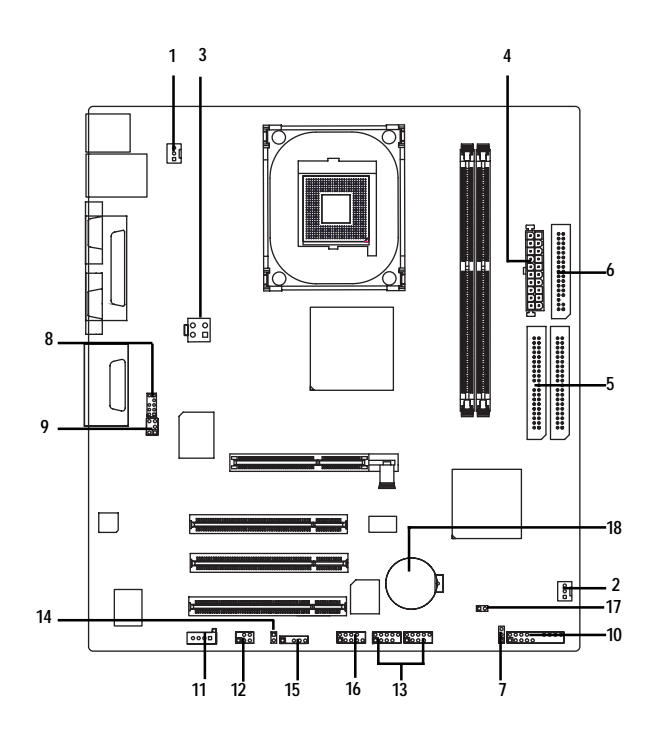

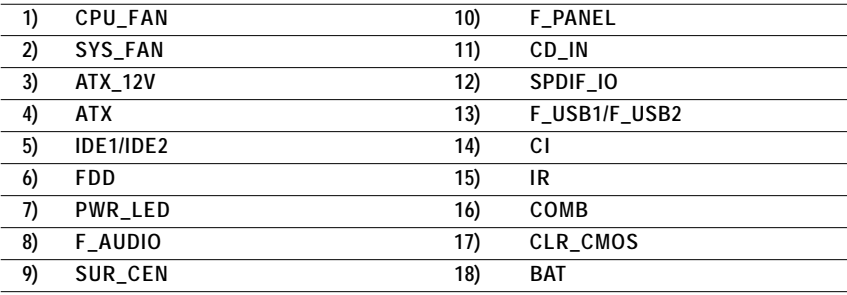

#### 1/2) CPU\_FAN / SYS\_FAN (CPU 及系統散熱風扇電源插座)

請特別注意,安裝處理器時要特別注意CPU散熱風扇是否安裝妥當,否則您 的處理器將處於不正常的工作環境,甚至會因為溫度過高,而燒毀處理器。 此CPU 散熱風扇電源插座,提供最大電流為600毫安培。

當有些AGP或PCI卡有散熱風扇接腳,我們即可以利用系統散熱風扇接腳, 來協助相關裝置散熱。

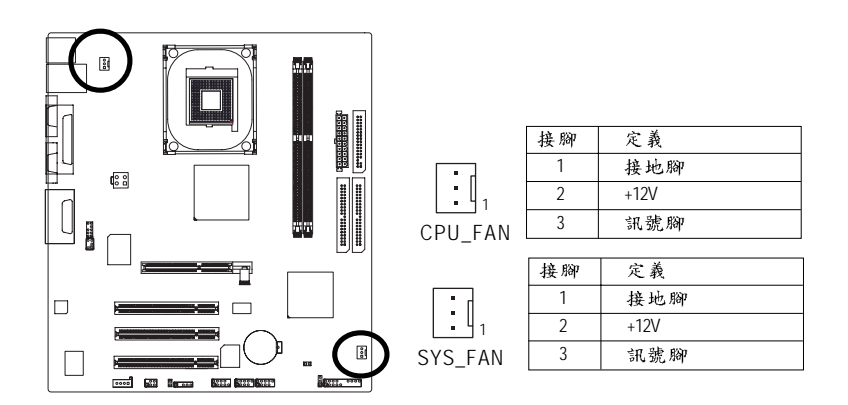

#### 3) ATX\_12V (+12V 電源插座)

ATX\_12V 電源插座主要提供 CPU 電源使用。若沒有插上 ATX\_12V 電源插座, 系 統將不會啟動。

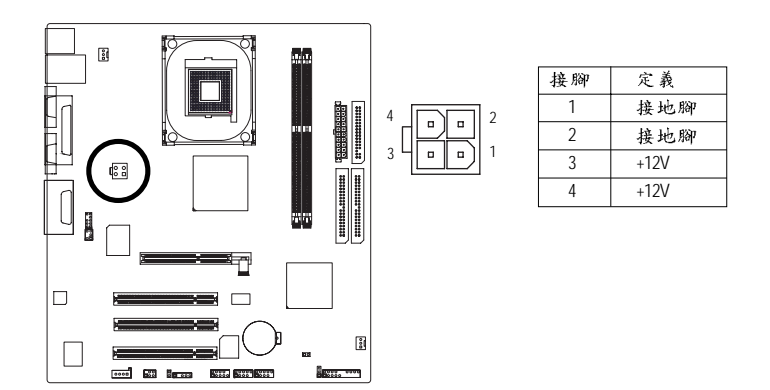

繁 體

 $\dot{\mathsf{P}}$ 

#### **4)** ATX (ATX 電源插座)

透過電源插座,可使電源供應器提供足夠且穩定的電源給主機板上所有元 件,在插入電源插座前,請先確定所有元件或裝置皆已正確安裝,並注意插 座之正確腳位,對準後緊密的插入。為因應將來擴充需求,建議使用輸出功 率大的電源供應器(建議:300瓦或以上之電源供應器),以供應足夠的電力需 求。若使用電力不足的電源供應器,可能會導致系統不穩或無法開機。

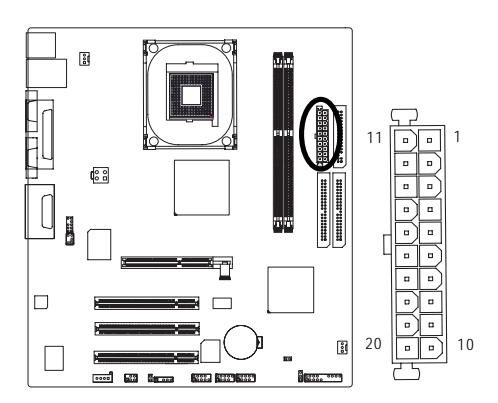

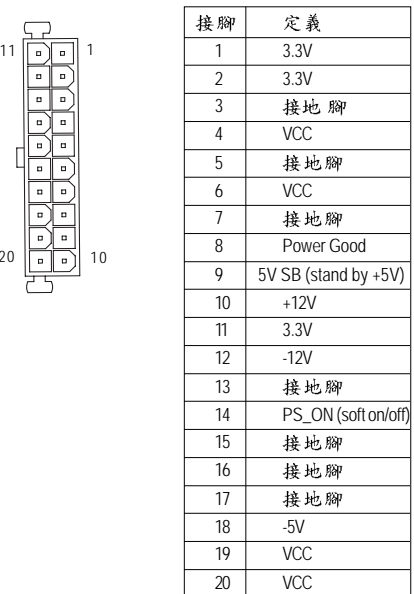

繁

體

 $\dot{\mathsf{P}}$ 

#### **5) IDE1/IDE2 (IDE )**

IDE 插座為IDE 設備接到電腦的界面。一個IDE 插座可以連接一條IDE 排線,而一 條排線可以連接二組IDE設備(硬碟或光碟機等)。如果您連接了二組IDE設備, 請將第一組的跳線設為 Master,第二組設為 Slave。(詳細設定請參考 IDE 設備上 的說明)。請特別注意: 請將您的第一顆硬碟連接第一組 IDE 插座,光碟機接至 第二組 IDE 插座。

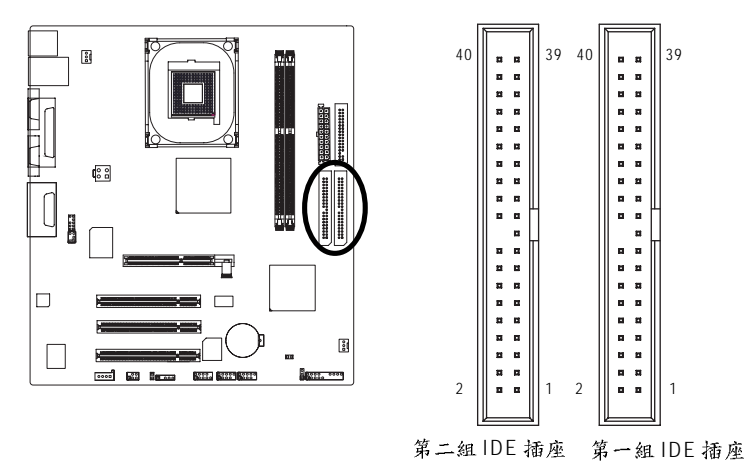

#### **6) FDD** (軟碟機插座)

此插座用來連接軟式磁碟機的排線,而排線的另一端可以連接一部軟式磁碟 機。可連接之軟碟機類型有: 360KB, 720KB, 1.2MB, 1.44MB 及 2.88MB。請將 排線紅色標示處對準插座上第一腳的位置。

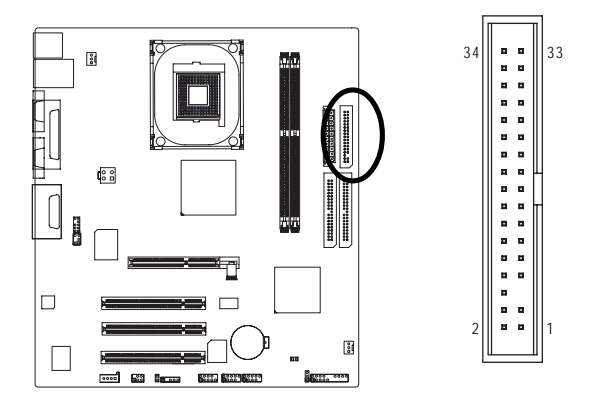

- 21 -

繁

體  $\dot{\mathbf{P}}$ 

#### **7) PWR\_LED**

此 PWR\_LED 是連接系統電源指示燈指示系統處於 ON 或 OFF 。當 Power LED 在 Suspend 模式下,會以閃爍的方式呈現。

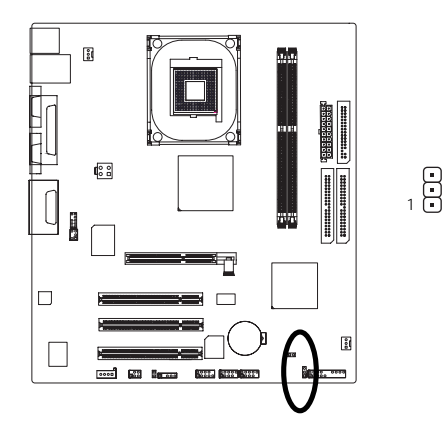

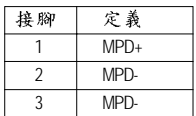

#### **8) F\_AUDIO ( )**

當您購買電腦機殼時,可以選購音效接腳是設計在電腦機殼的前面面板上,此 時就可以使用前端音源接腳,如果有任何問題可就近向經銷商詢問相關問 題。若您要使用前端音源接腳,請移除 Pin5-6 及 Pin9-10 上的 Jumper。 請注意,前端音源插座與後端音源插座只能擇一使用。

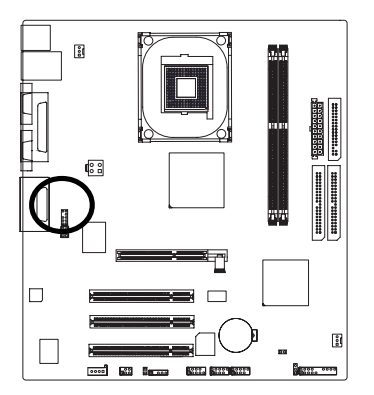

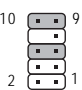

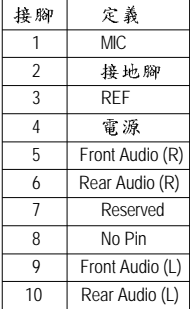

繁 體  $\dot{\mathsf{T}}$ 

文

GA-8GEM800 主機板 22 -

#### **9) SUR\_CEN (中置聲道模組擴充插座)**

你可以參考下方接腳定義,並聯絡相關代理商購買 SUR\_CEN 連接排線套件。

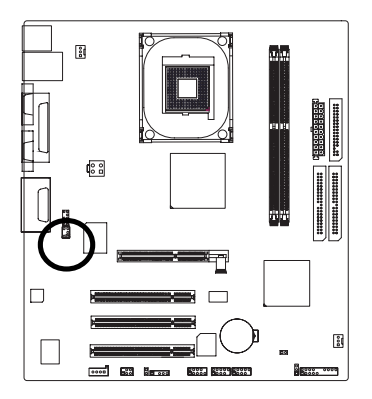

1 6 5 2

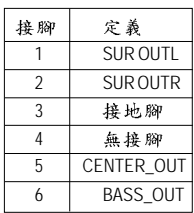

#### **10) F\_PANEL ( )**

當您購買電腦機殼時,電腦機殼的控制面板有電源指示燈、喇叭、系統重置開 關、電源開關等,您可以依據下列表格的定義加以連接。

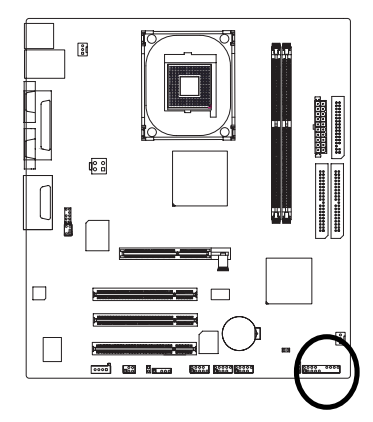

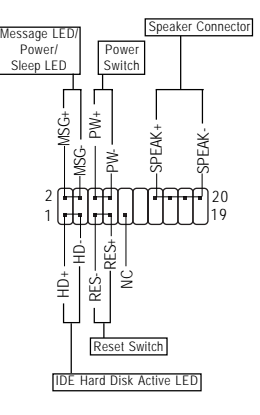

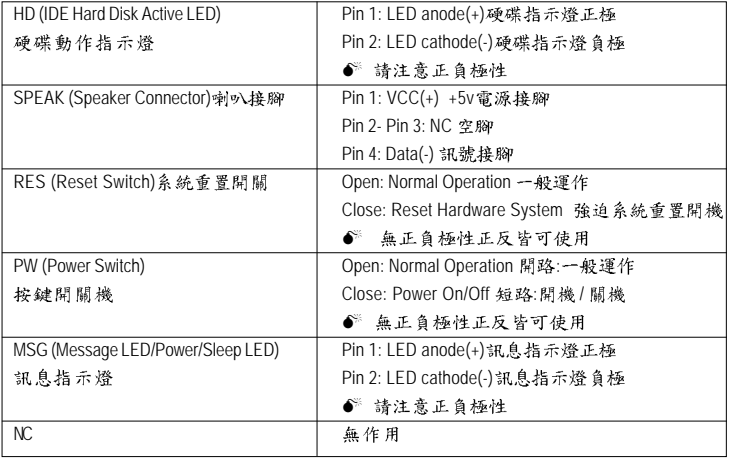

GA-8GEM800 主機板 24 -

#### **11) CD\_IN ( )**

您可以將 CD-ROM 或 DVD-ROM 的 CD 音源線連接至此主機板內建音效卡中。

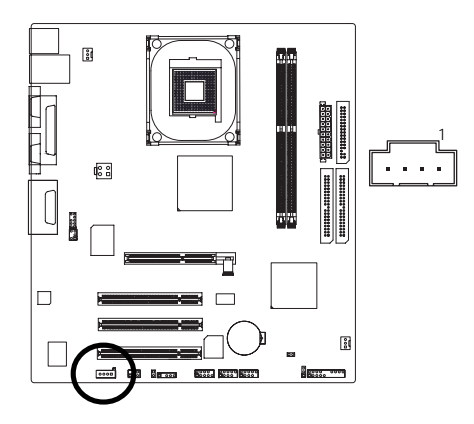

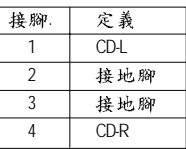

繁

體  $\dot{\mathbf{\Psi}}$ 

文

#### **12) SPDIF\_IO (SPDIF / )**

Sony/Philip Digital Interface Format 為新力 / 飛利浦所制定的數位介面格式, SPDIF 輸 出能夠提供數位音效給外接的喇叭或者第三代音效編碼格式(AC-3)解壓縮成杜比 數位格式。使用此功能時,須確認您的音響系統具有數位輸入(SPDIF In)功能、 您所使用的SPDIF 套件是否與接腳定義吻合、並是否正確安裝。若安裝不當可 能造成設備無法使用甚至於損毀。此 SPDIF 排線為選擇性的功能套件,建議您 可以聯絡當地代理商購買。

1

 $\prod$ 

 $\overline{2}$ 

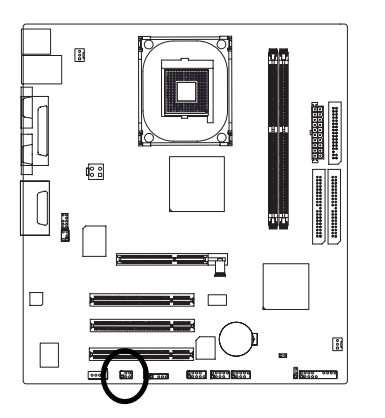

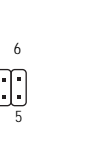

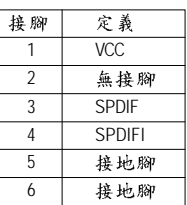

#### **13) F1\_USB / F2\_USB ( )**

繁

體

 $\dot{\mathsf{T}}$ 文

請確認您所使用的前端USB套件是否與接腳定義吻合,並是否正確安裝;若安 裝不當可能造成設備無法使用甚至於損毀。此前端 USB 排線為選擇性的功能套 件,建議您可以聯絡當地代理商購買。

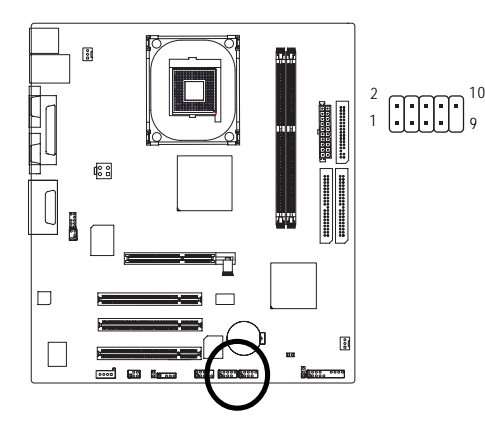

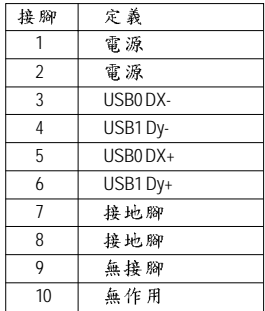

14) CI (電腦機殼被開啟偵測)

本主機板提供電腦機殼被開啟偵測功能,若您要使用此功能需搭配外接式偵測 裝置。

1

 $\Theta$ 

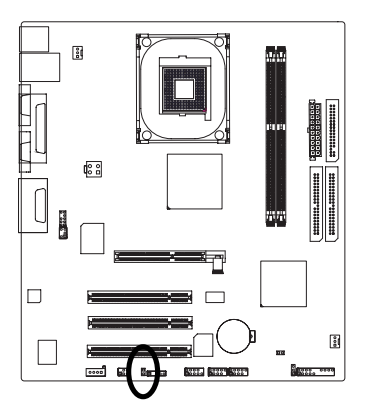

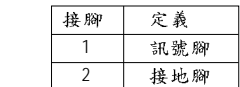

GA-8GEM800 主機板 26 -

#### 15) IR (红外線插座)

紅外線接腳是有方向性的,所以在安裝紅外線裝置時,要特別注意極性。 紅外線裝置為選擇性的功能套件,可以聯絡相關代理商購買。

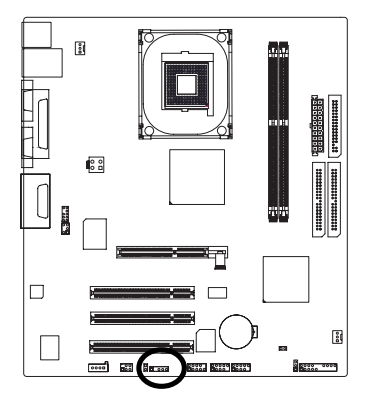

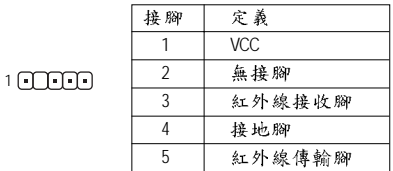

繁

體

 $\dot{\mathbf{P}}$ 

文

#### **16) COMB ( B )**

前端串列埠接腳是有方向性的,所以安裝串列埠裝置時,要特別注意極性。串 列埠連接排線為選擇性的功能套件,可以聯絡相關代理商購買。

10

1 9

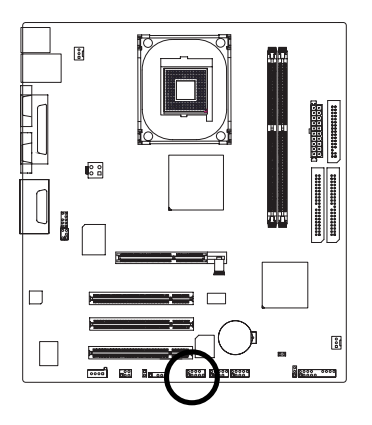

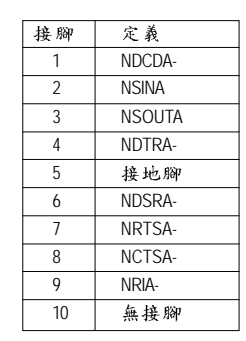

#### 17) CLR\_CMOS (清除 CMOS 資料功能接腳)

您可以透過此跳線將您主機板內CMOS的資料清除乾淨,回到最原始的設定。 而為避免不當使用此功能,此跳線不附跳帽。如果您要使用清除CMOS功能, 請將1-2針腳短路。

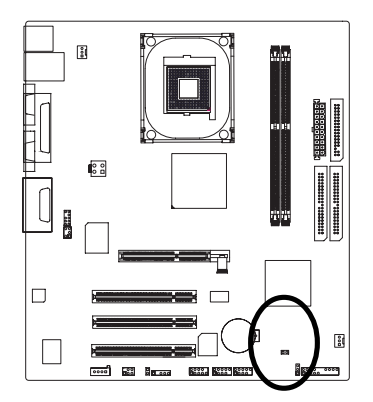

- 1 1 周路:一般運作
- 1 00 短路:清除 CMOS

18) BAT (電池)

繁

體  $\dot{\mathsf{P}}$ 

文

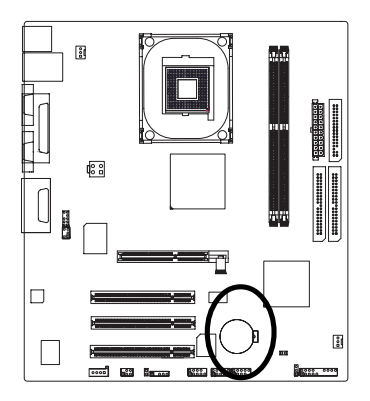

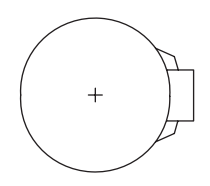

- ◆ 任何不正確的移除電池動作,將會導致危 除。
- ◆ 如果需要更換電池時請更換相同廠牌、型號 的電池。
- ◆ 有關電池規格及注意事項請參考電池廠商之 介紹。

假如您想要清除 CMOS 資料...

- 1.請先關閉電腦,並拔除電源線。
- 2. 將電池移除放置桌面,靜候30秒。
- 3.再將電池裝回。
- 4. 接上電源線並重新開機。

GA-8GEM800 主機板 28 -

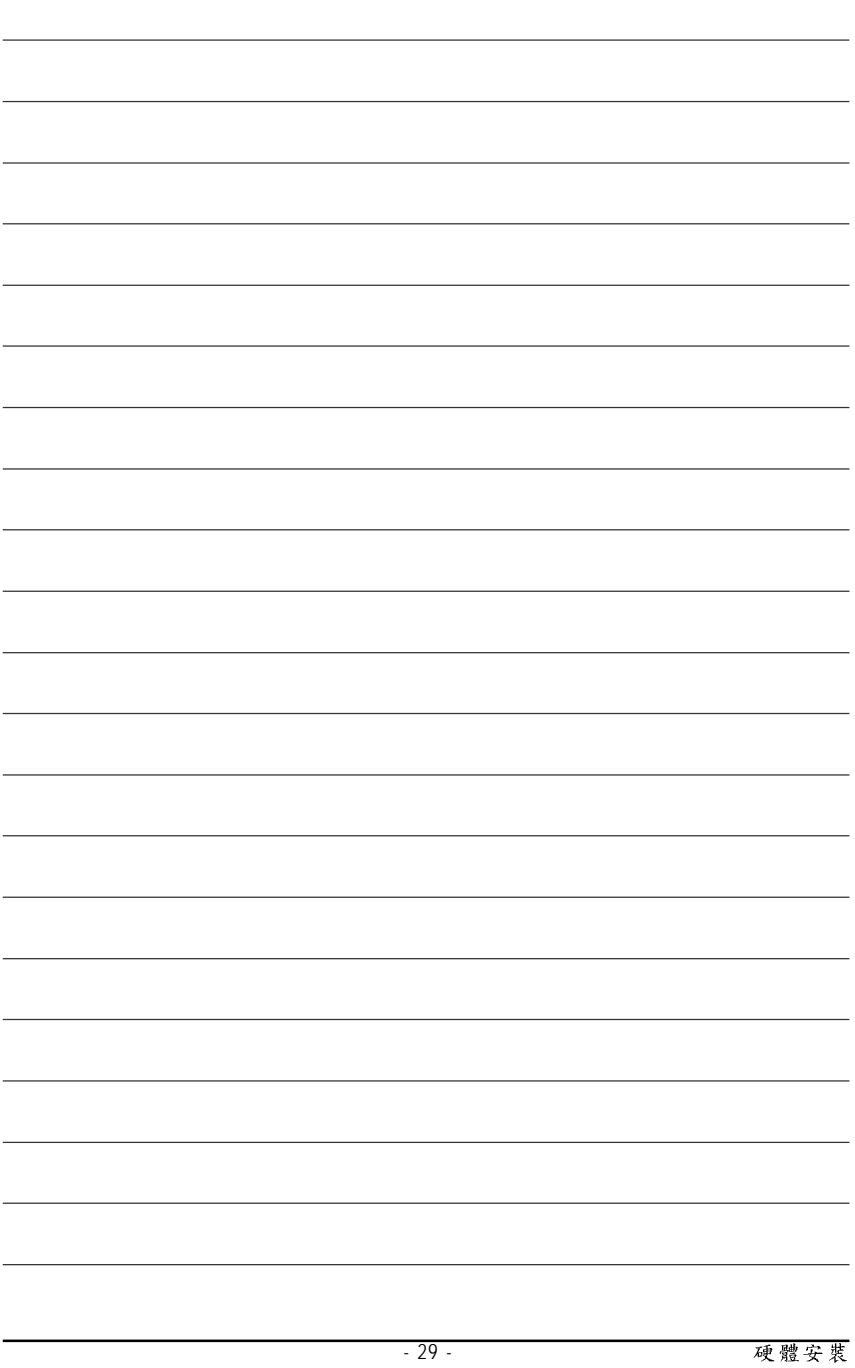

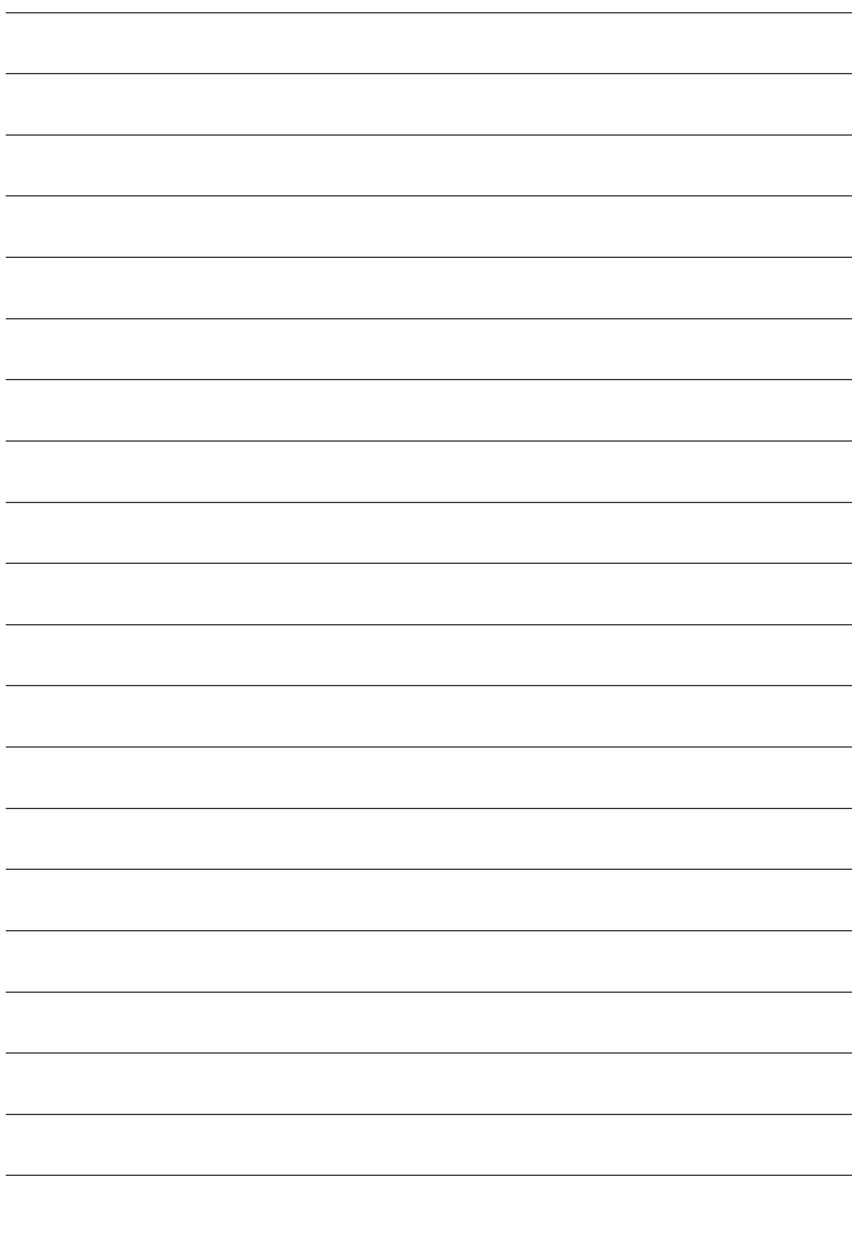

## 第二章 **BIOS**組態設定

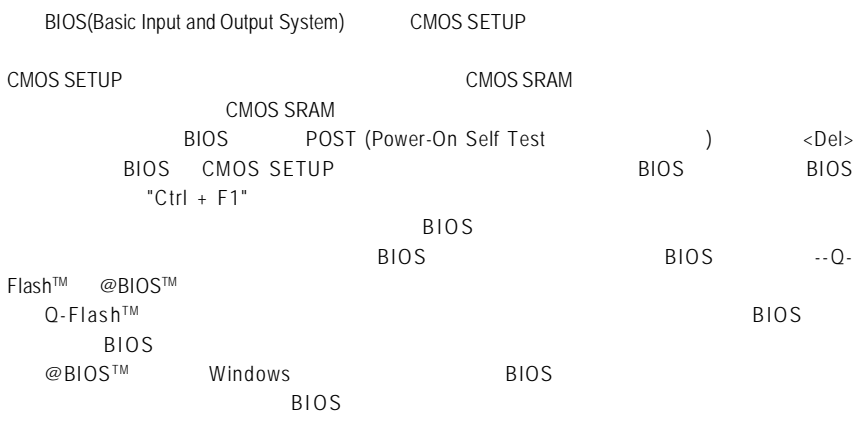

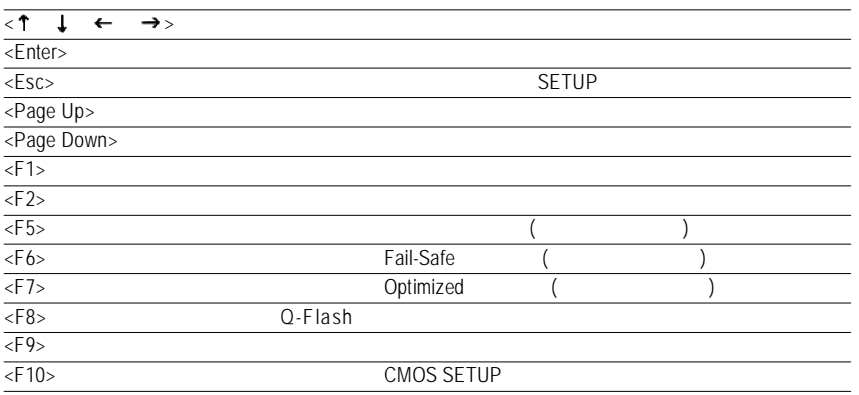

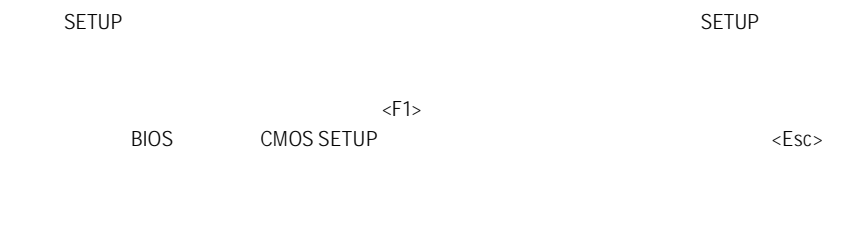

## 主畫面功能**(BIOS** 範例版本:**E2)**

cmos setup

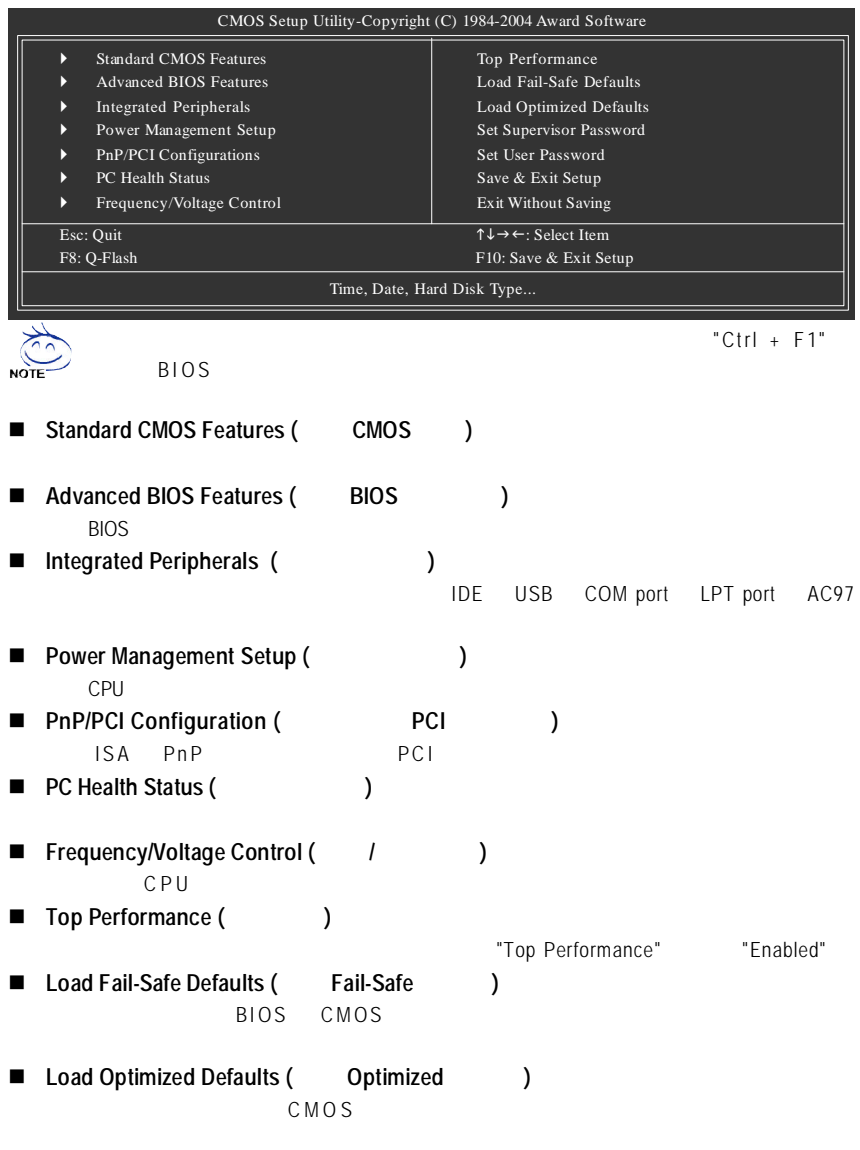

**n** Set Supervisor Password (and  $\binom{1}{k}$ SETUP CMOS ■ Set User Password (
→ ) texted and state property and BIOS and BIOS **n** Save & Exit Setup (and  $\overline{a}$ ) SETUP BIOS  $<$ F10 $>$ ■ **Exit** Without Saving ( SETUP )  $\lt E$  s c  $>$ 

## **2-1 Standard CMOS Features (CMOS**)

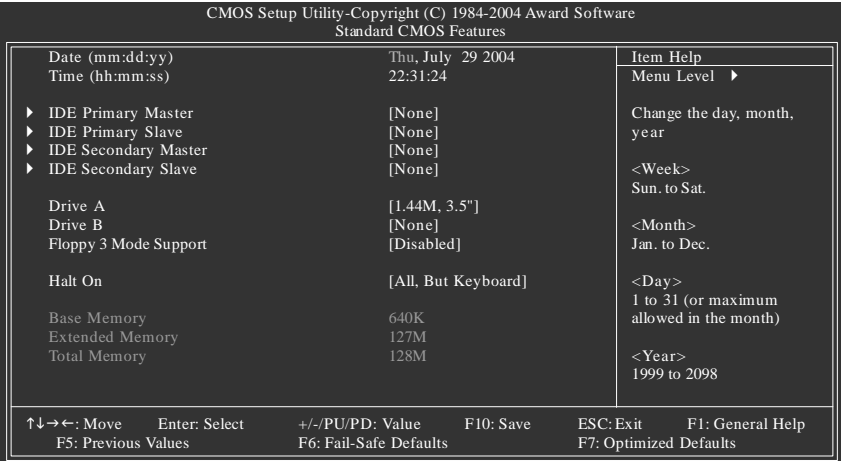

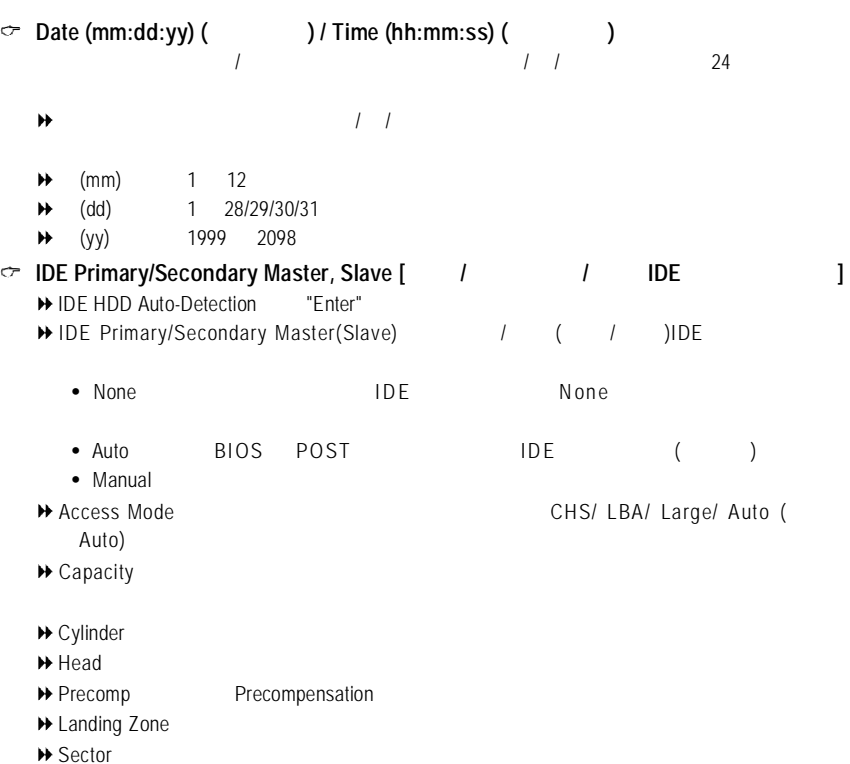

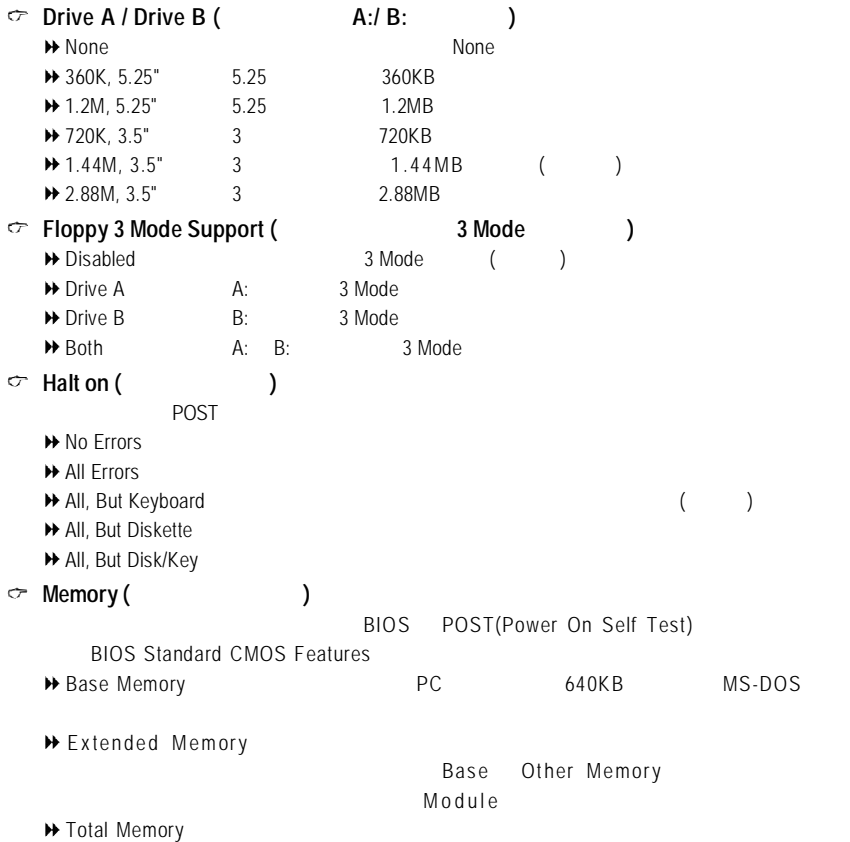

 $-35 -$ BIOS

## $2-2$  **Advanced BIOS Features** ( BIOS )

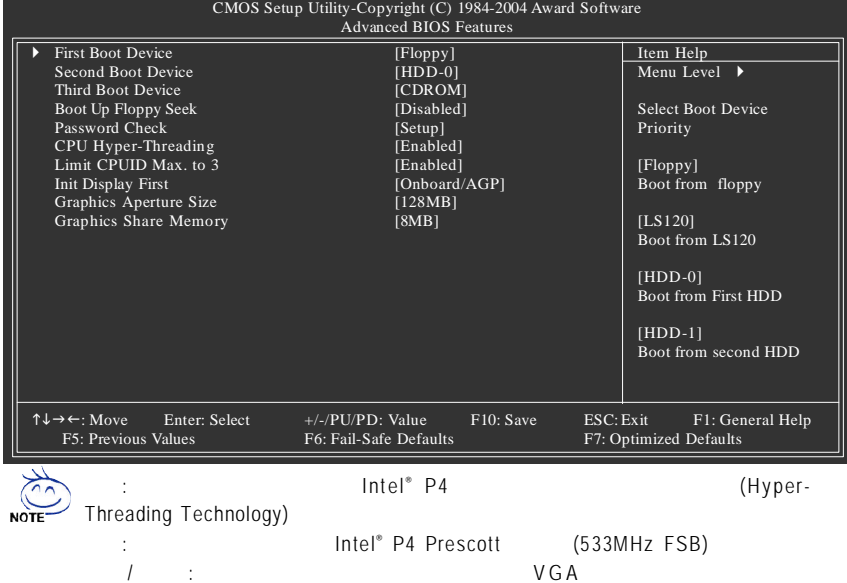

**First / Second / Third Boot Device (**第一 **/ /** 三開機裝置**)**

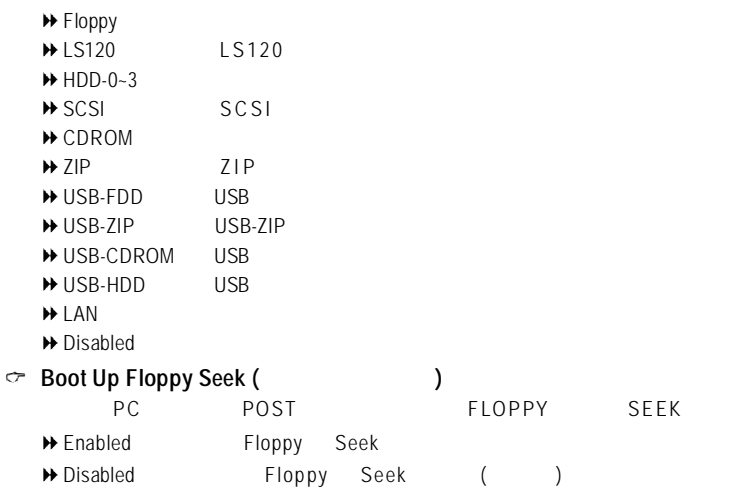
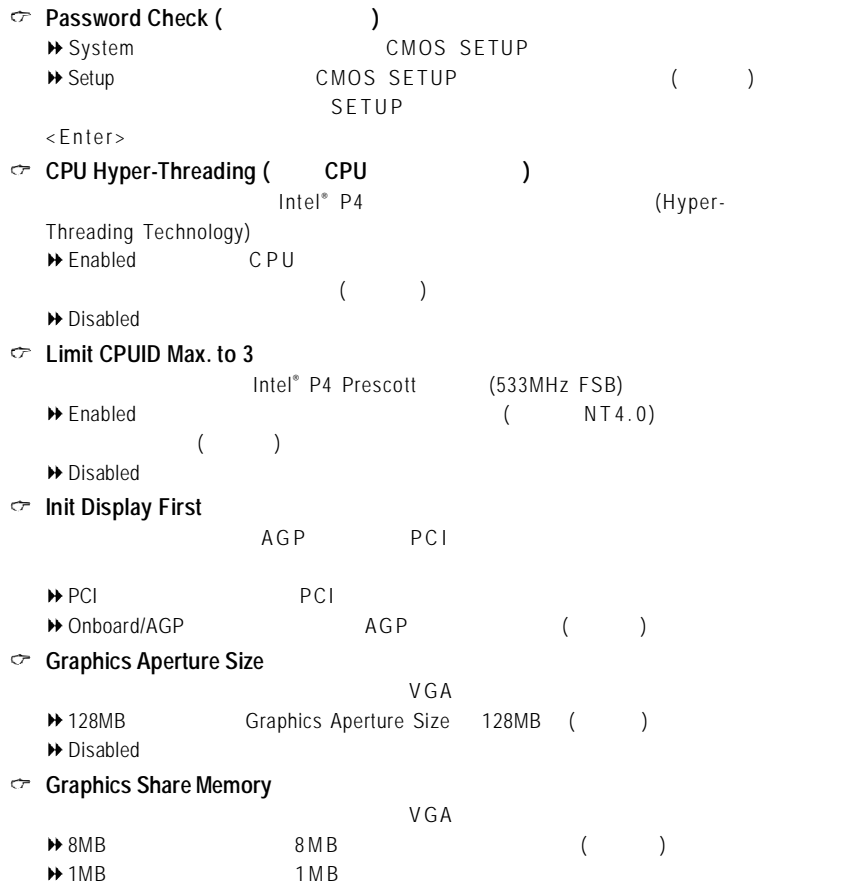

# **2-3 Integrated Peripherals (**

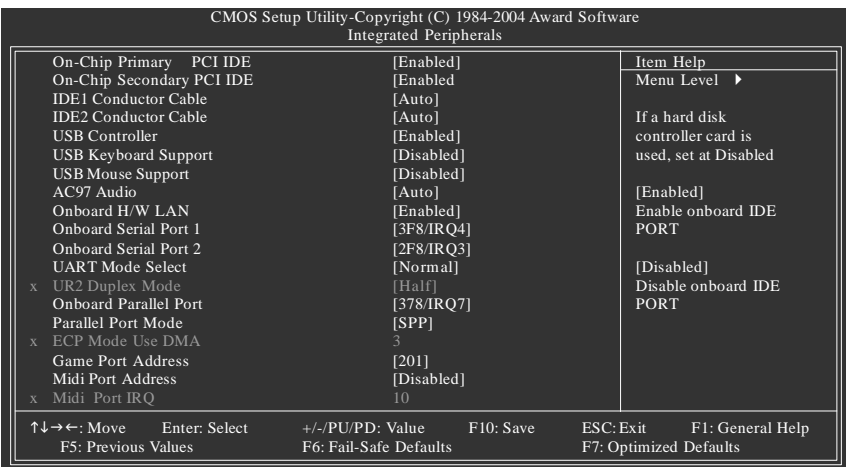

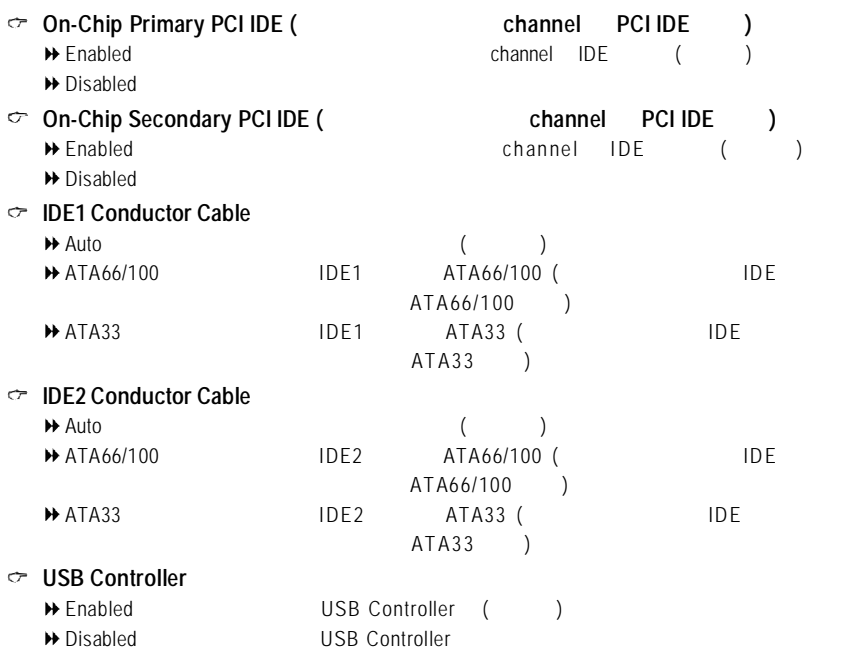

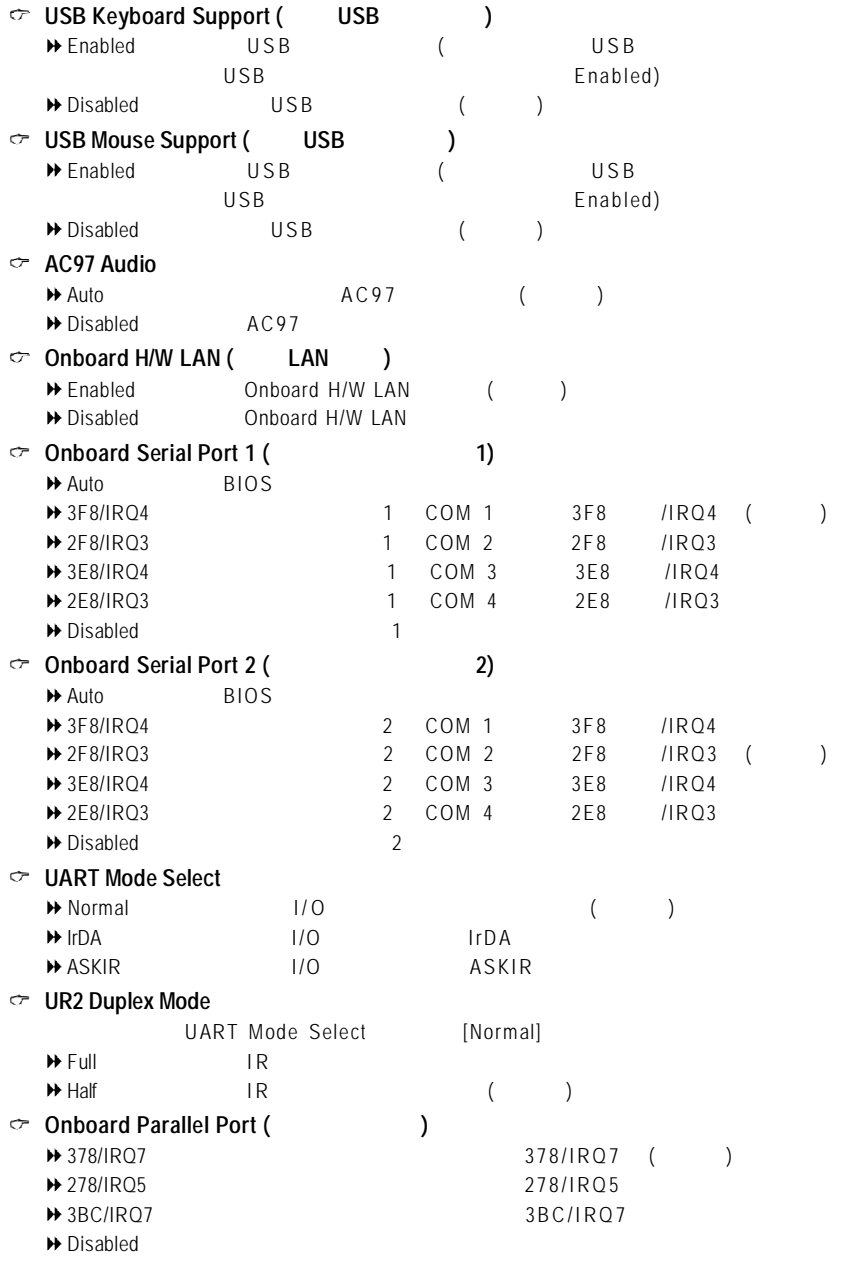

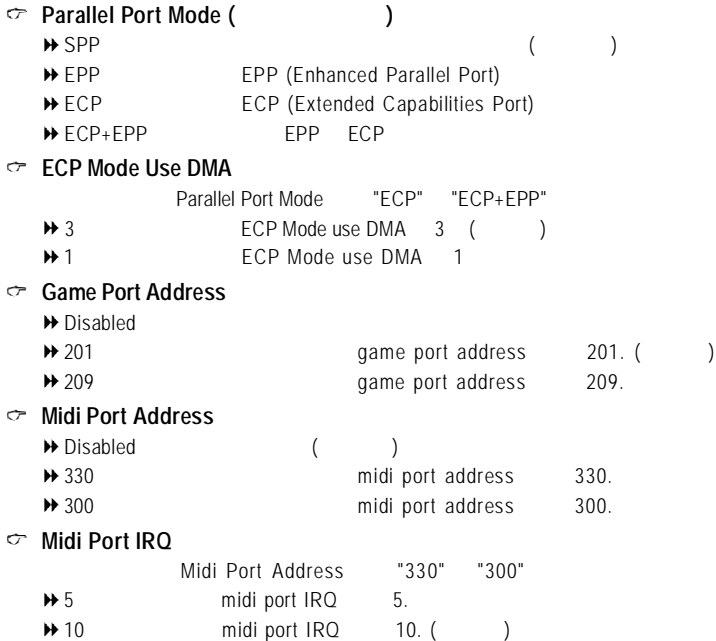

## **2-4 Power Management Setup** ( **( )**

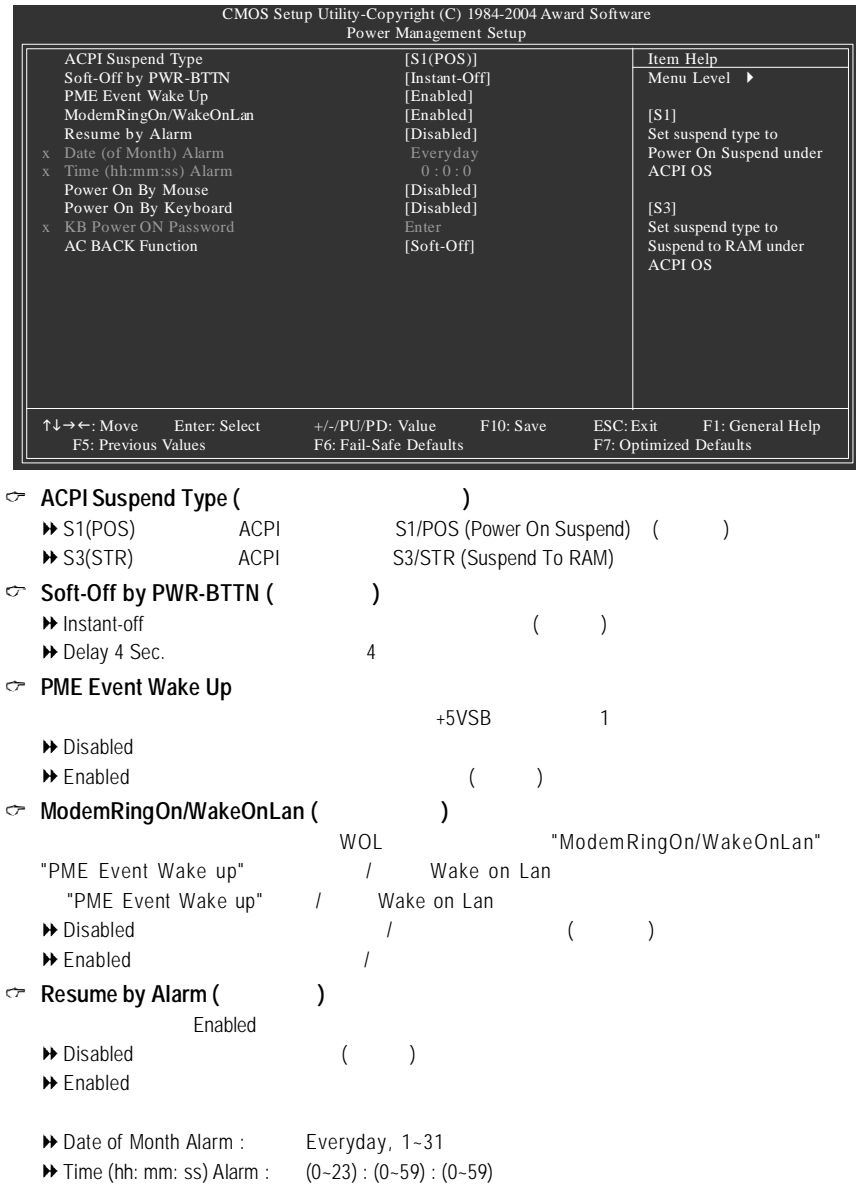

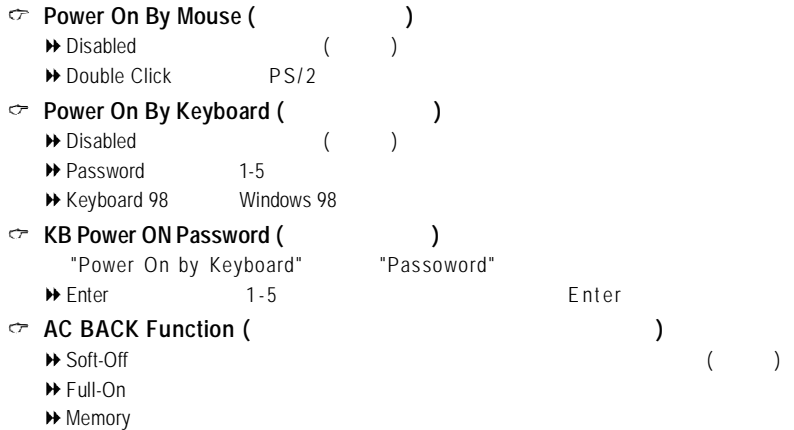

# **2-5 PnP/PCI Configurations (**隨插即用與**PCI**組態設定**)**

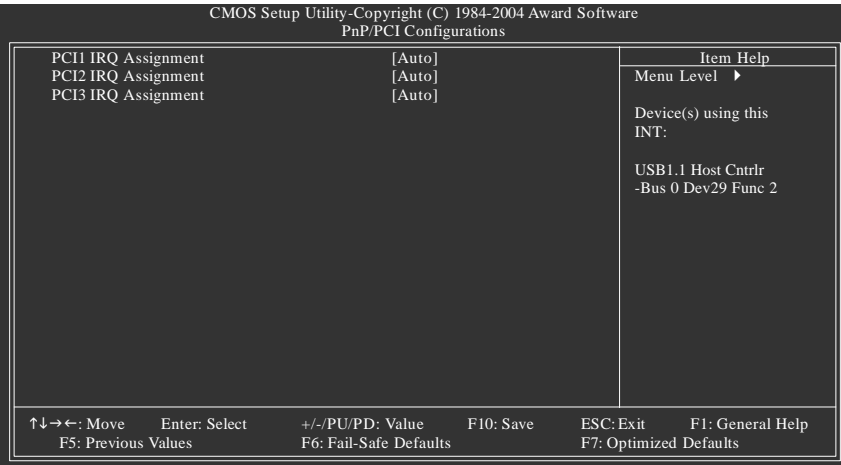

- $\subset$  **PCI1 IRQ Assignment** ( **PCI1 IRQ** ) Auto BIOS ( )  $\circ$  **PCI2 IRQ Assignment** ( **PCI 2 IRQ** ) Auto BIOS自動偵測。(預設值)
- $\sim$  PCI3 IRQ Assignment ( PCI 3  $\sim$  IRQ  $\sim$  )

 $\rightarrow$  3,4,5,7,9,10,11,12,14,15 PCI 1 IRQ 3,4,5,7,9,10,11,12,14,15  $\rightarrow$  3,4,5,7,9,10,11,12,14,15 PCI 2 IRQ 3,4,5,7,9,10,11,12,14,15 Auto BIOS () → 3,4,5,7,9,10,11,12,14,15 PCI 3 IRQ 3,4,5,7,9,10,11,12,14,15

# **2-6 PC** Health Status ( **C**

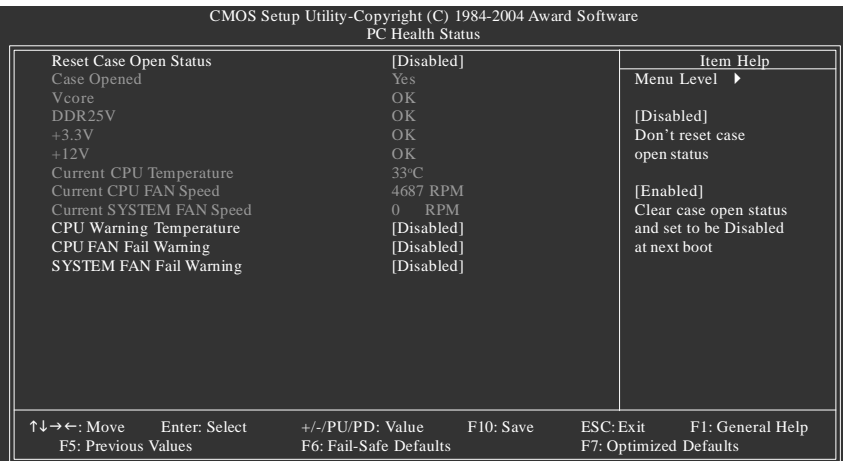

#### $\circ$  **Reset Case Open Status (**

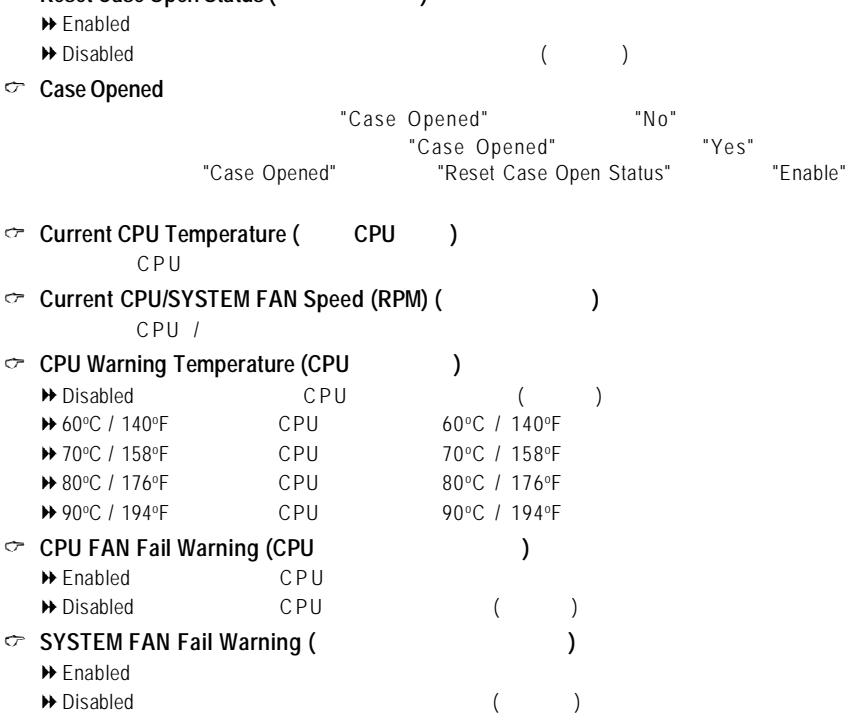

# **2-7 Frequency/Voltage Control (**頻率 **/** 電壓控制**)**

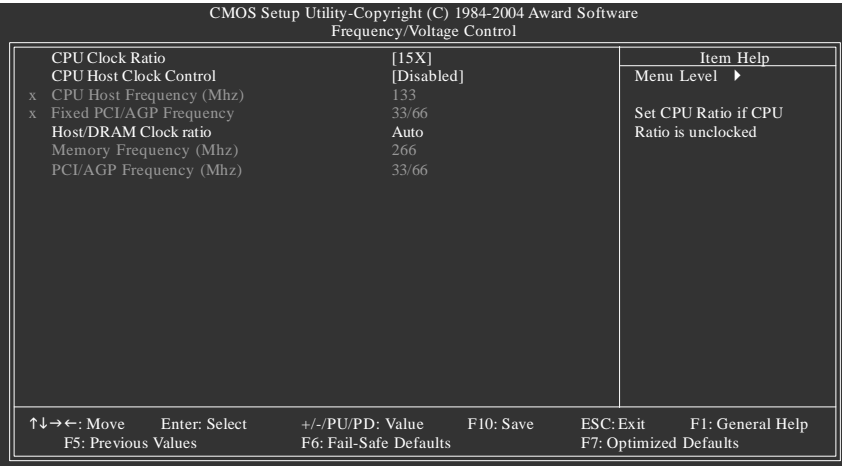

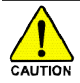

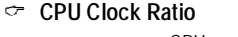

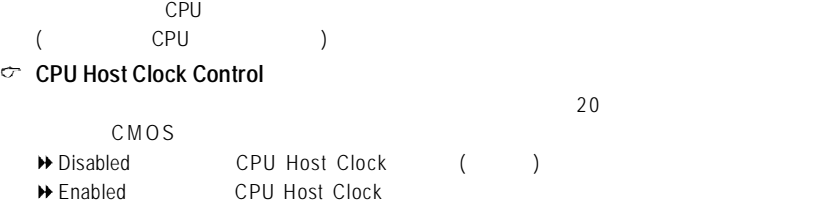

### **CPU Host Frequency (Mhz)**

"CPU Host Clock Control" Enabled → 100MHz ~ 355MHz CPU Host Clock 100MHz 355MHz

- **Fixed PCI/AGP Frequency**
	- →<br>Between the pci/agp ( PCI/AGP ) CPU )

### **Host/DRAM Clock ratio**

- FSB(Front Side Bus)400MHz CPU
- **→ 2.0** Memory Frequency = Host clock X 2.0.
- → 2.66 Memory Frequency = Host clock X 2.66.
- Auto Set Memory frequency by DRAM SPD data. ( $\qquad \qquad$ ) FSB(Front Side Bus)533MHz CPU
- → 2.0 Memory Frequency = Host clock X 2.0.
- → 2.5 Memory Frequency = Host clock X 2.5.
- Auto Set Memory frequency by DRAM SPD data. ( $\qquad \qquad$ )
- **Memory Frequency (Mhz)**

CPU Host Frequency (Mhz)

#### **PCI/AGP Frequency (Mhz)**

PCI/AGP Frequency

## **2-8 Top Performance** (

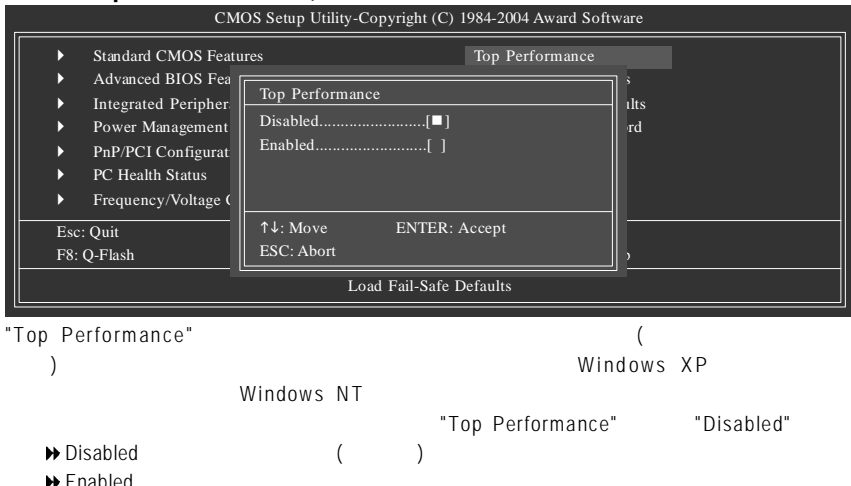

## **2-9 Load Fail-Safe Defaults (**載入 **Fail-Safe** 預設值**)**

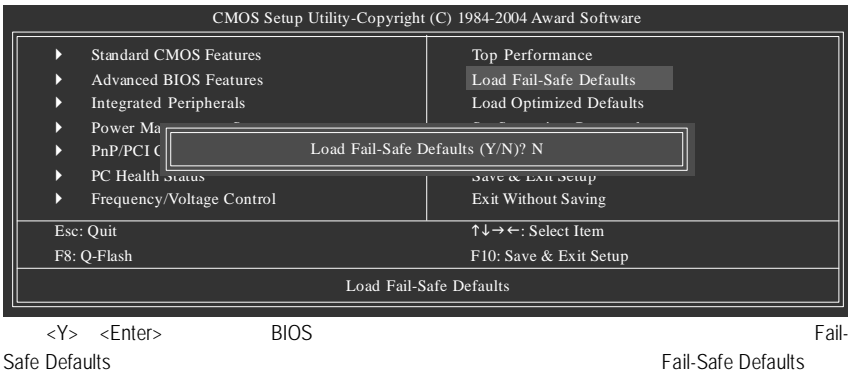

# **2-10 Load Optimized Defaults (**載入 **Optimized** 預設值**)**

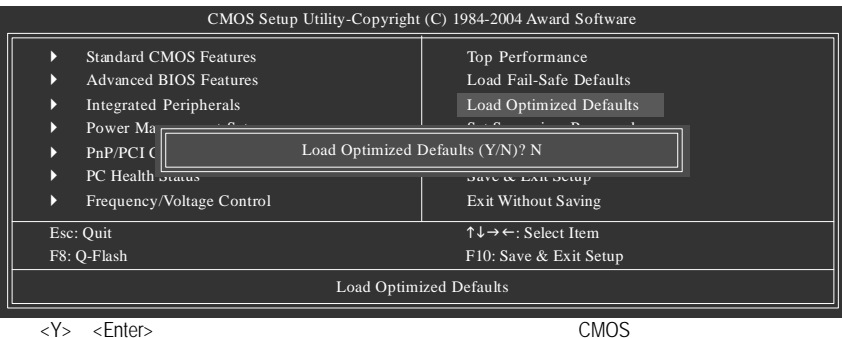

# $\left( \begin{array}{ccc} 2\text{-}11 & \text{Set} \text{ Supervisor/User Password}(1) \end{array} \right)$

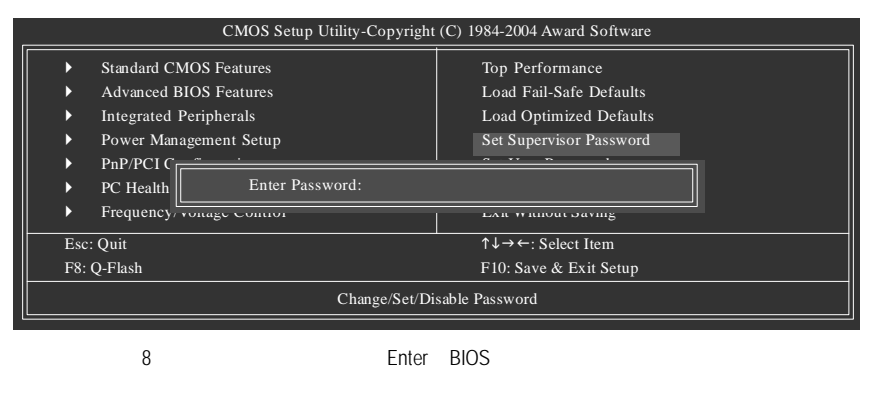

Enter, BIOS PASSWORD DISABLED

Supervisor密碼的用途

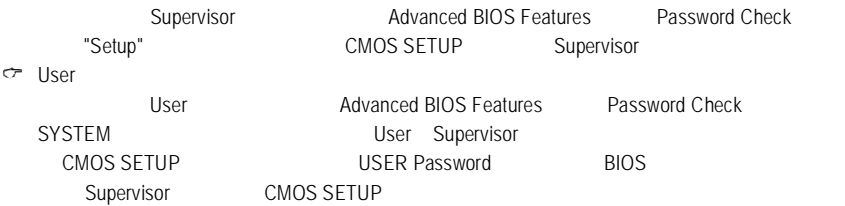

# **2-12 Save & Exit Setup ( SETUP** )

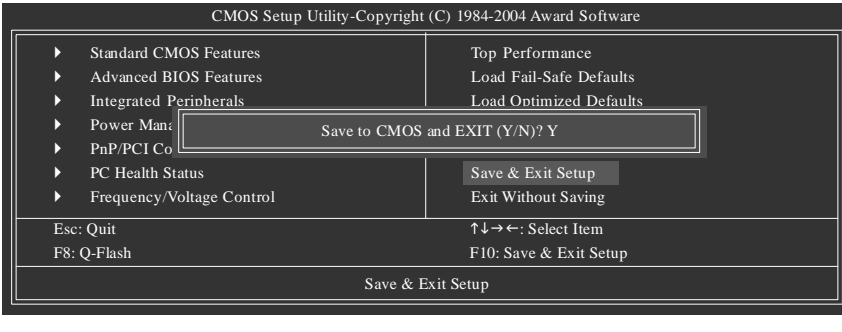

 $\langle Y \rangle$   $\langle$  Enter>  $\langle Y \rangle$   $\langle$  Enter>  $\langle Y \rangle$   $\langle$  Enter>  $\langle N \rangle \langle ESC \rangle$ 

## **2-13 Exit Without Saving ( SETUP** ( **)**

CMOS Setup Utility-Copyright (C) 1984-2004 Award Software } Standard CMOS Features } Advanced BIOS Features  $\blacktriangleright$  Integrated  $\lceil$ Power Ma PnP/PCI Configurations PC Health Status } Frequency/Voltage Control Esc: Quit  $\uparrow \downarrow \rightarrow \leftarrow$ : Select Item F8: Q-Flash F10: Save & Exit Setup Abandon all Data Top Performance Load Fail-Safe Defaults Load Optimized Defaults Quit Without Saving (Y/N)? N Set User Password Save & Exit Setup Exit Without Saving

按下<Y> <Enter>鍵,即離開Setup Utility。若按<N> <Esc>鍵即可回到主畫面中。

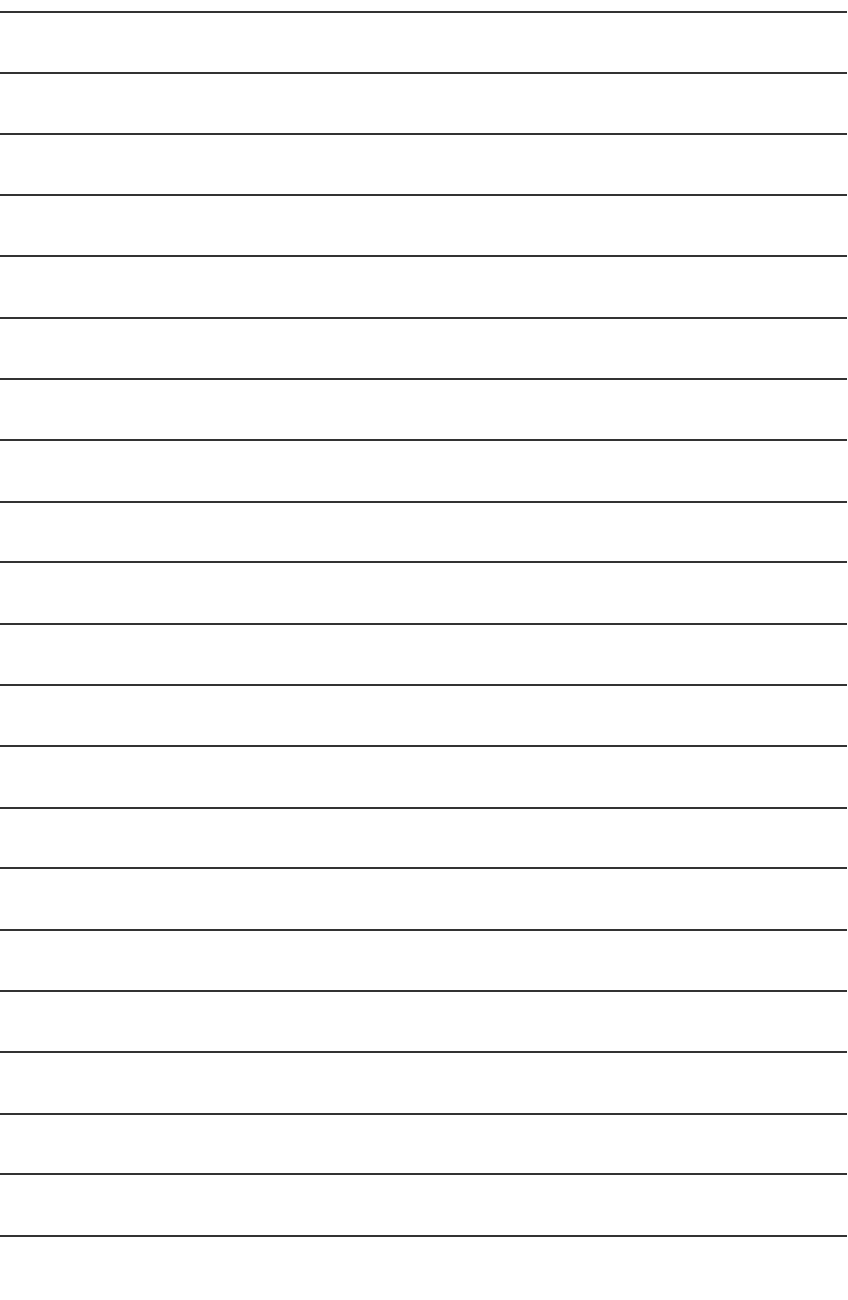

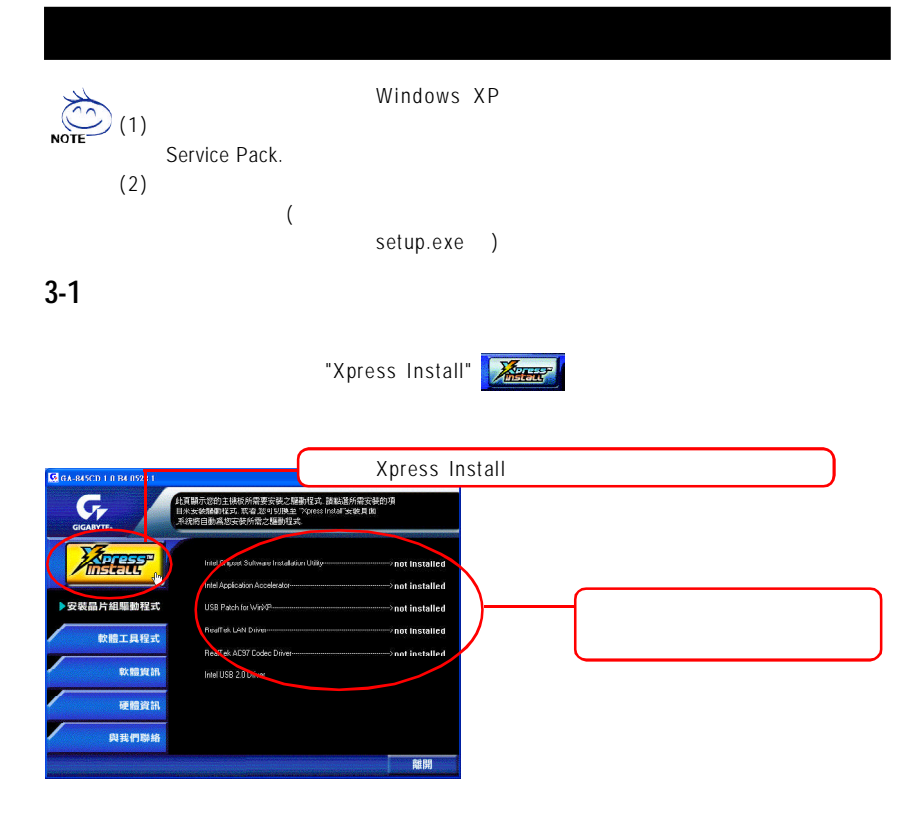

#### "Xpress Install"

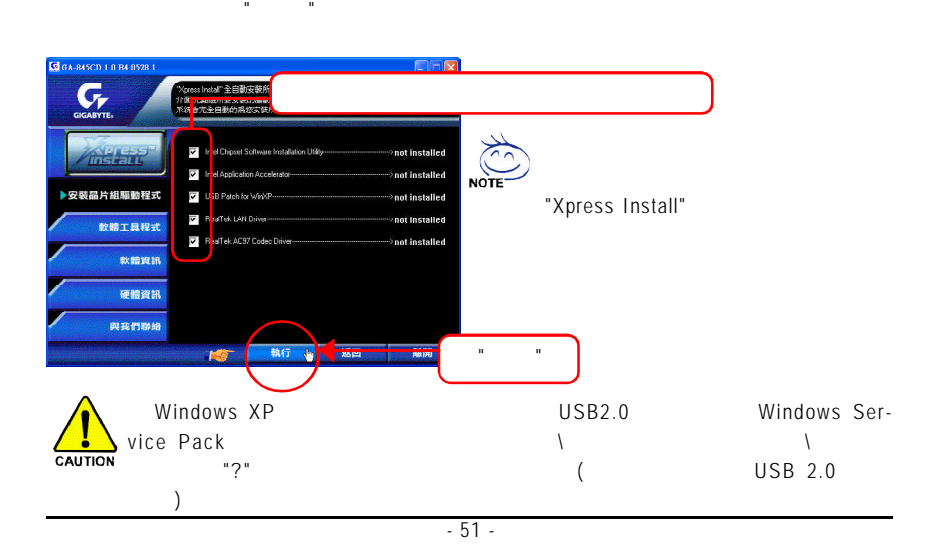

Download from Www.Somanuals.com. All Manuals Search And Download.

"Install"

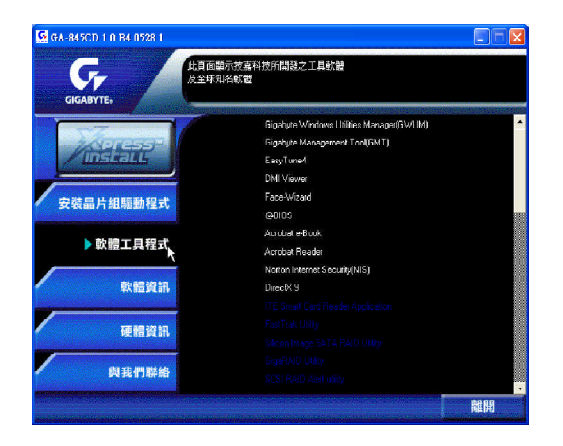

**3-3** 軟體資訊

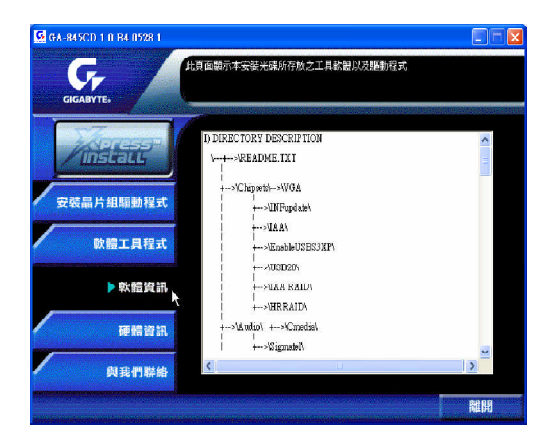

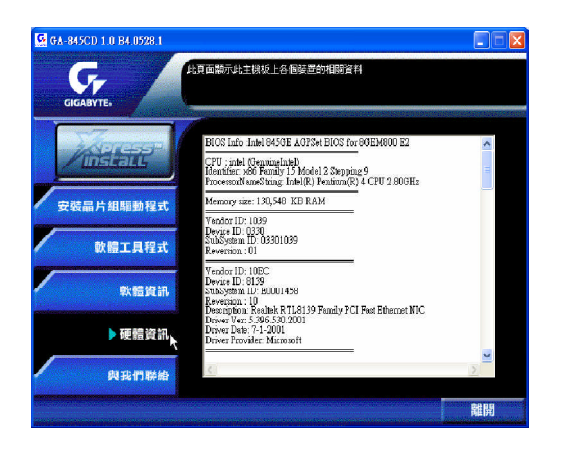

3-5

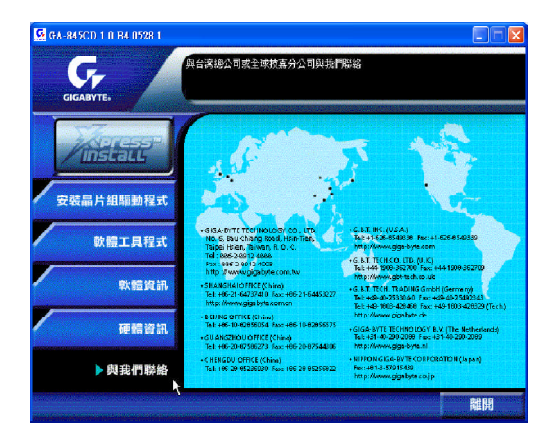

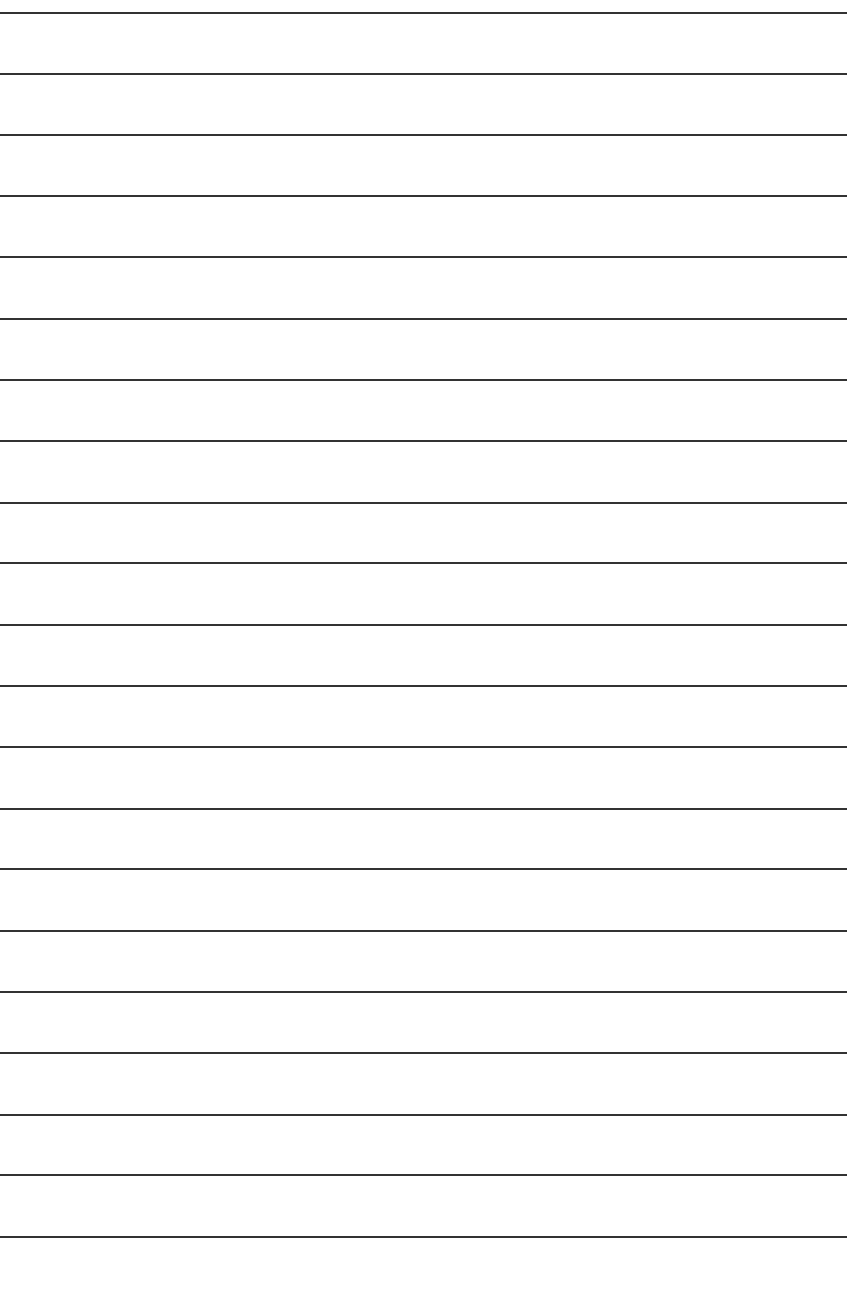

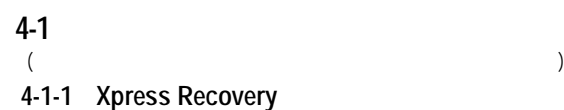

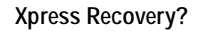

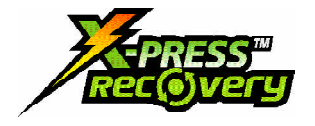

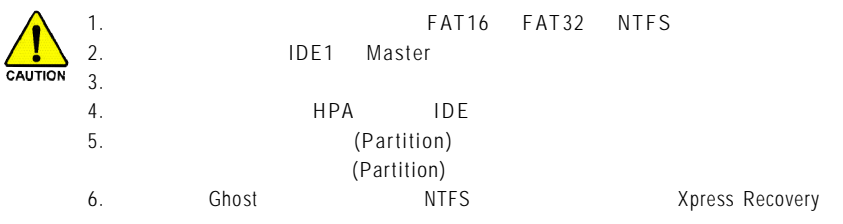

#### $X$ press **Recovery**

1. CD-ROM (: ) BIOS "Advanced BIOS Features" CD-ROM "Boot from CD:"

Xpress Rcovery CD-ROM Xpress Recovery 67 and F9

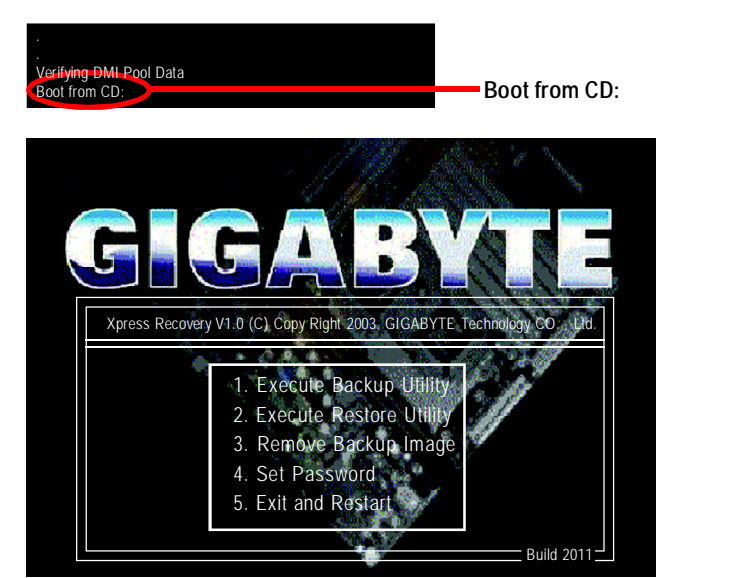

 $-55$  -

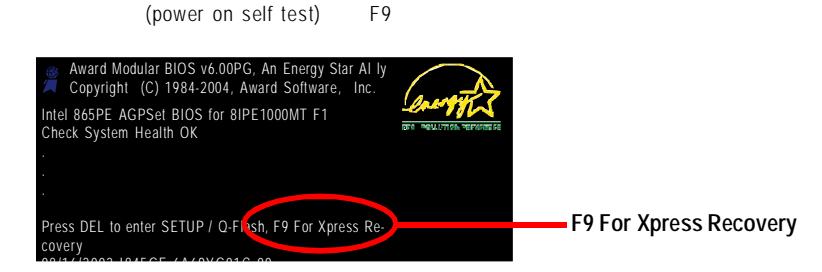

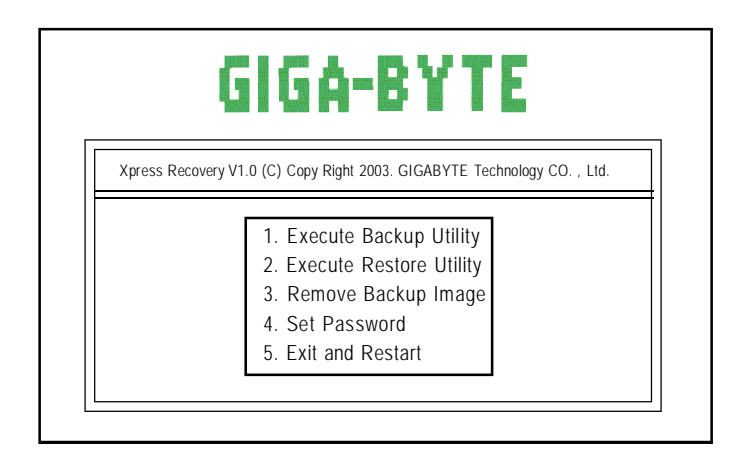

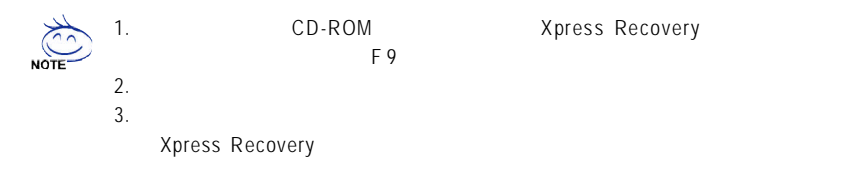

#### **1.Execute Backup Utility:**

! **Press B to Backup your System or Esc to Exit**

 $(POST)$   $F9"$  $CD-ROM$ 

#### **2.Execute Restore Utility:**

! **This program will recover your system to factory default.** Press R to restore your system back to factory default or press Esc to exit

#### **3.Remove Backup Image:**

! **Remove backup image. Are you sure? (Y/N)**

#### **4.Set Password:**

! **Please input a 4-16 character long password (a-z or 0-9) or press Esc to exit**

Xpress Recovery

Xpress Recovery

Password Finter

Set Password **Set Password** Confirm

**5.Exit and Restart:**

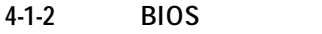

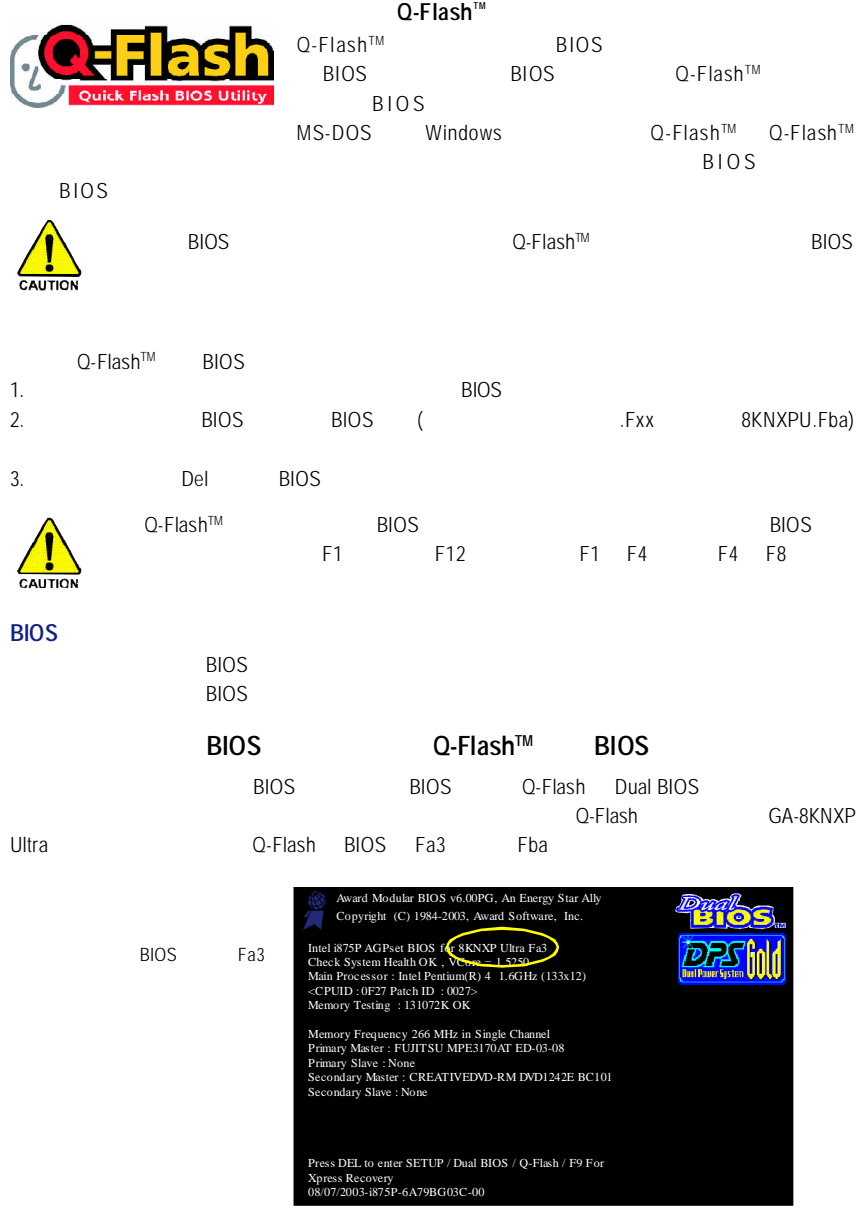

 $Q$ -Flash™

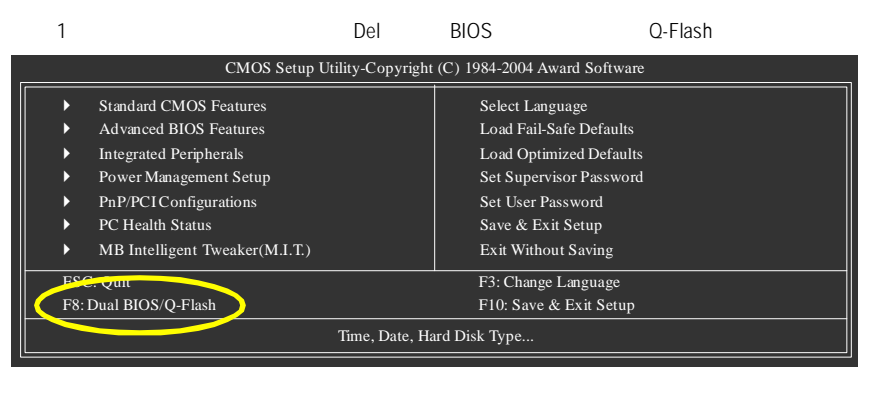

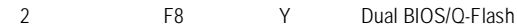

 $Dual BIOS/O-Flash$ 

Dual BIOS/O-Flash

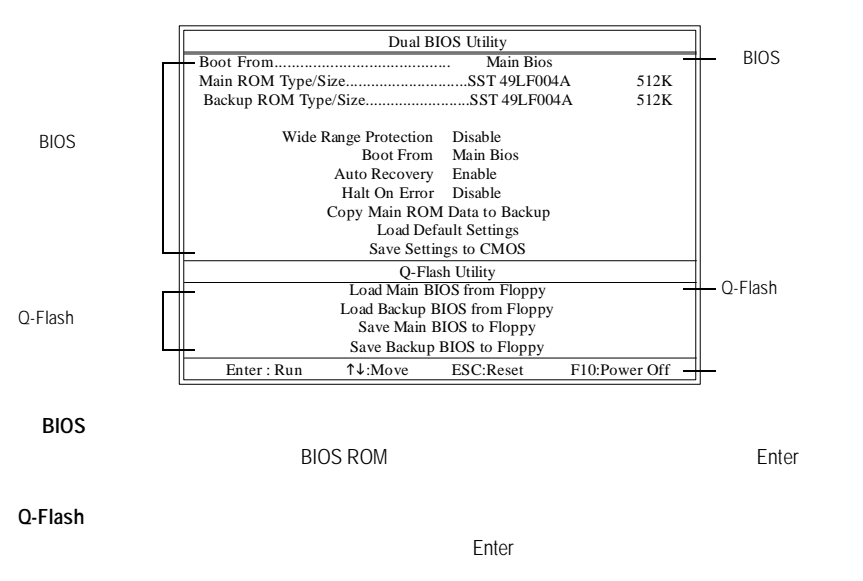

Dual BIOS/Q-Flash

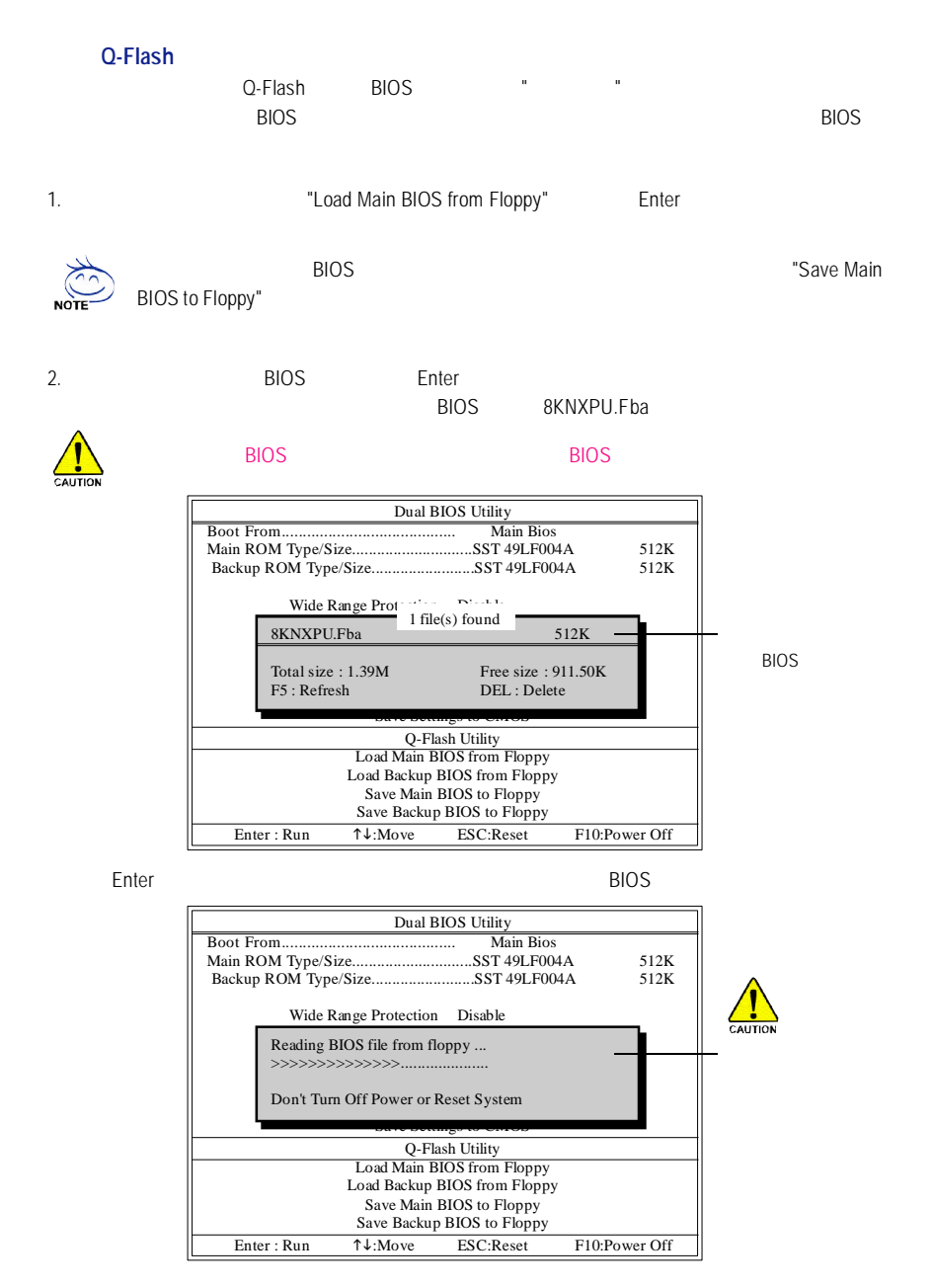

讀完BIOS檔案後,您將看到一個確認對話方塊問您"是否確定更新BIOS "

GA-8GEM800 - 60 -

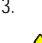

3. 當您確定要更新BIOS時,請按Y鍵,它將開始更新BIOS,並同時顯示目前更新的進度。

alos extended by BIOS

4. BIOS Q-Flash

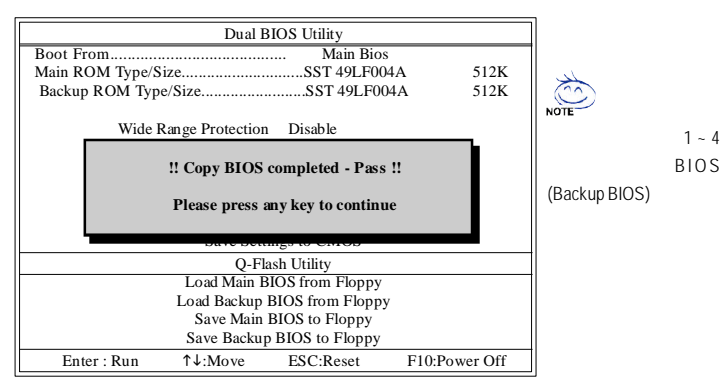

5. Esc Y Q-Flash

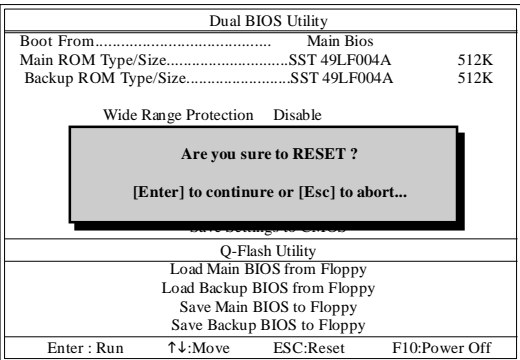

 $B$ IOS

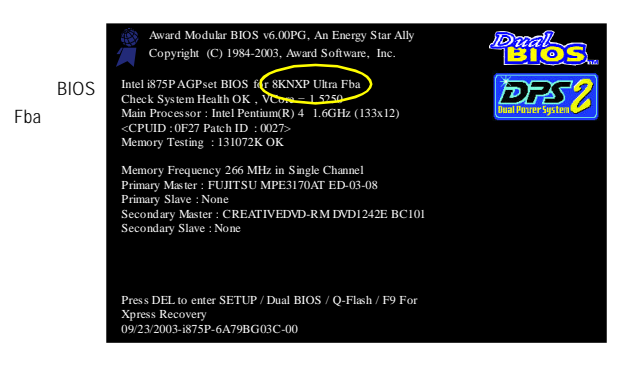

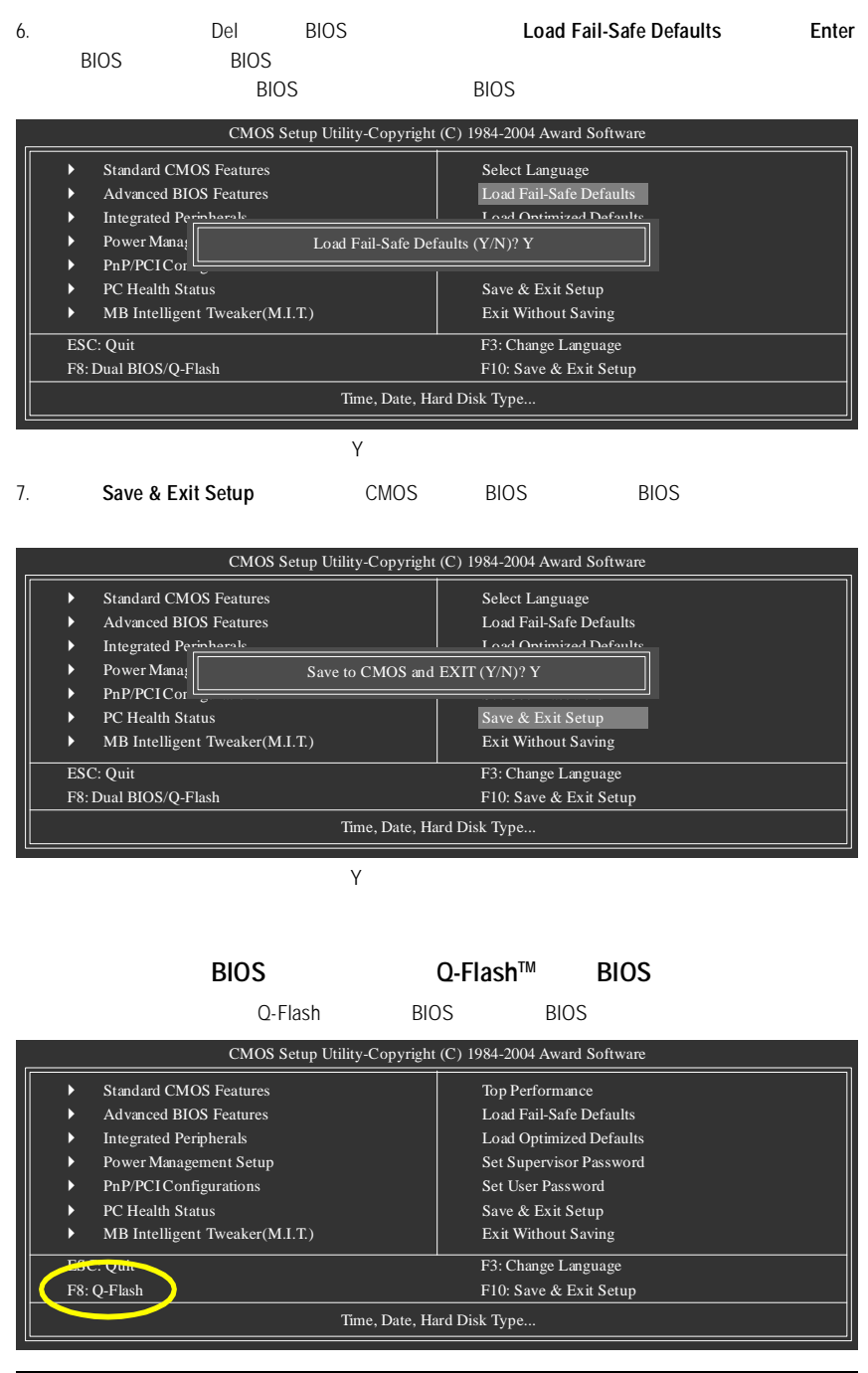

 $G_A - 8G_F - 62 = 62$ 

#### **Q-Flash**

Q-Flash

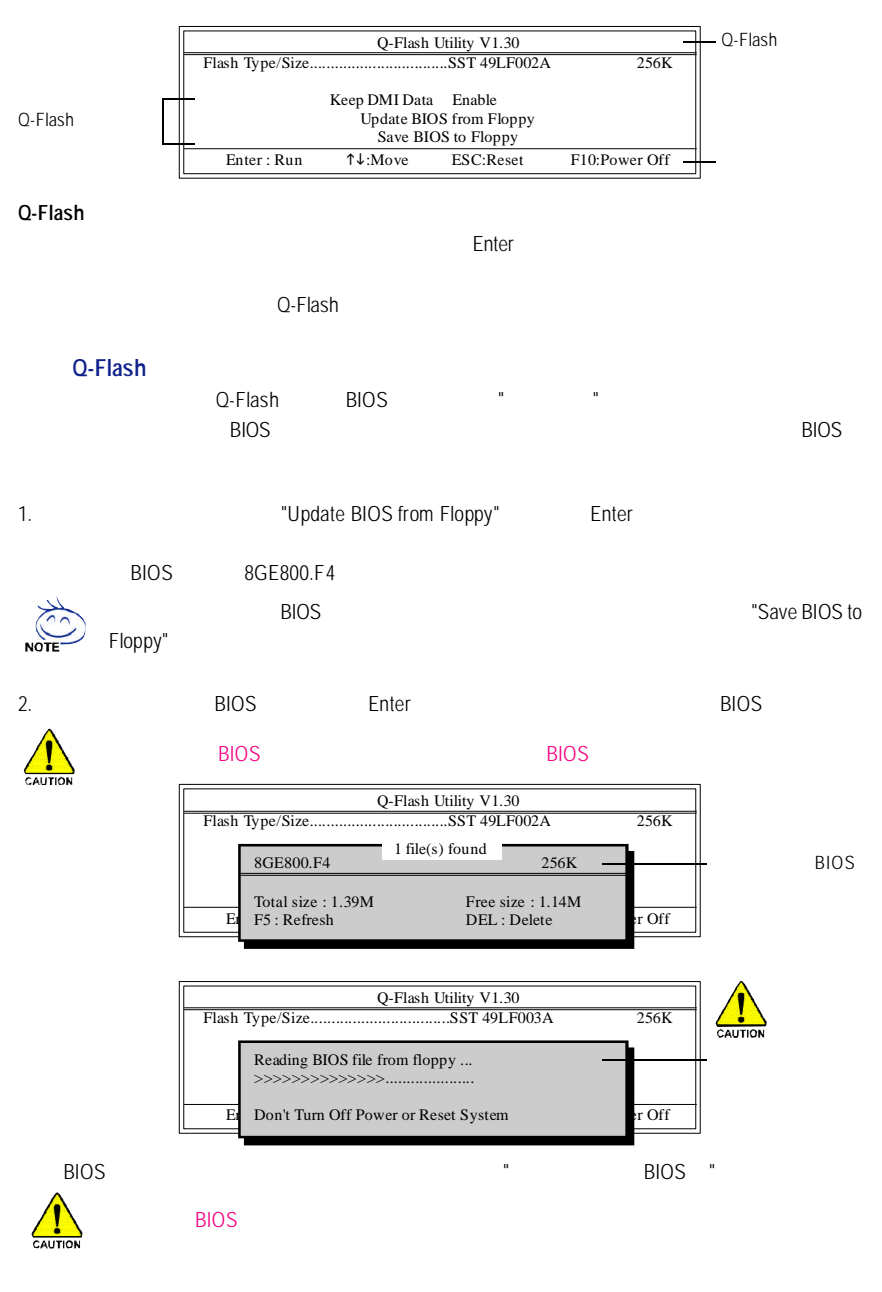

 $-63 -$ 

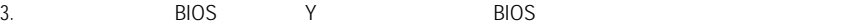

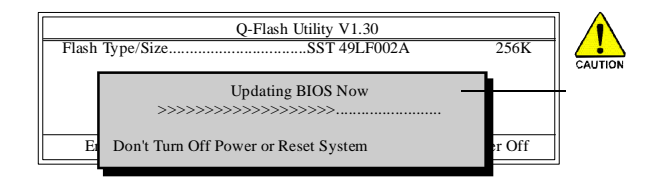

4. BIOS Q-Flash

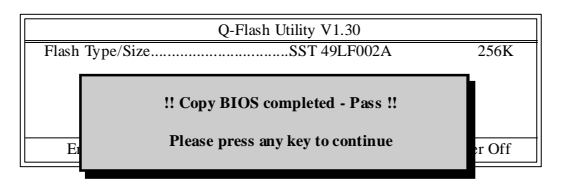

5. Esc Y Q-Flash

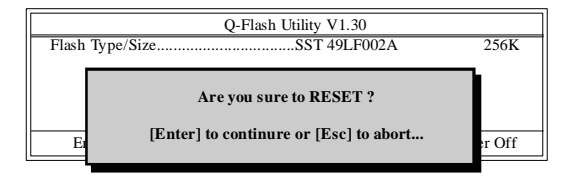

#### $B$ IOS

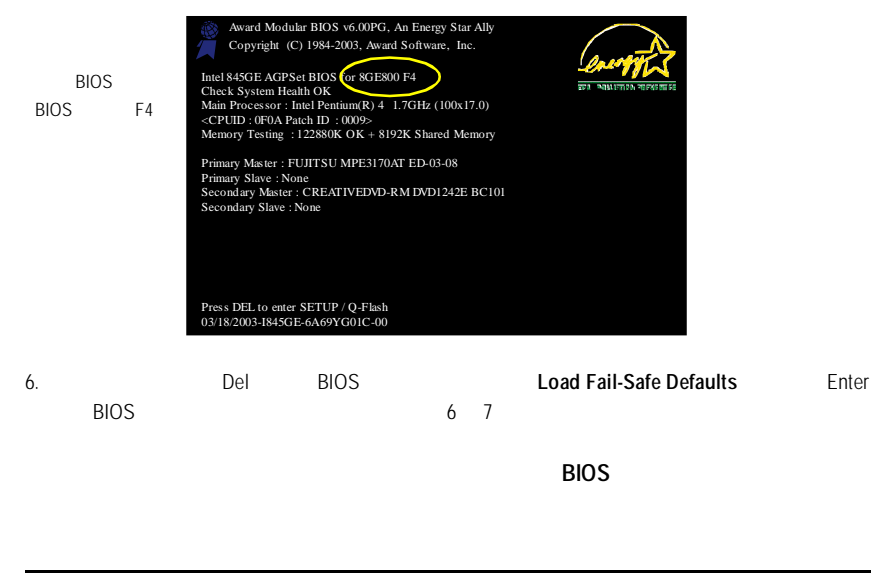

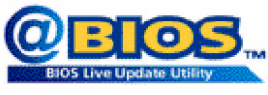

#### 方法二:**@BIOS TM**

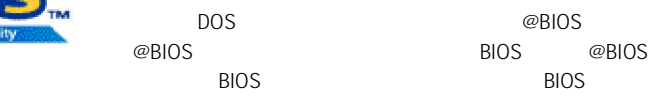

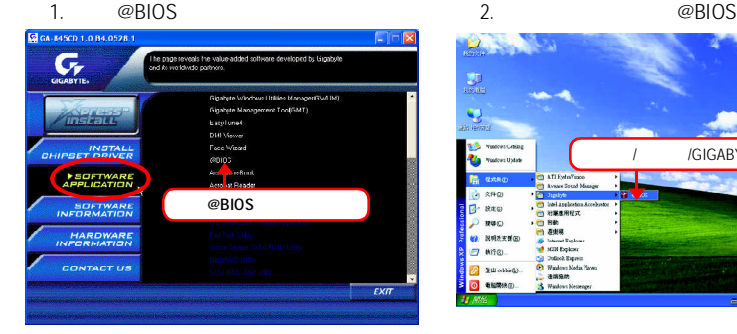

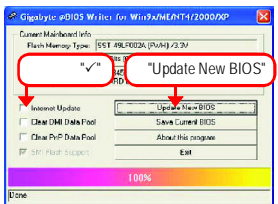

#### **1.** 操作選項及步驟:

- I. Internet BIOS
	- a. "Internet Update"
	- b. "Update New BIOS"
	- c. @BIOS
	- d. 選擇您使用本公司主機板正確的型號。
	- e. BIOS
- II. Internet BIOS
- a. The "Internet Update"
- b. "Update New BIOS" c. " $H\text{All Files } (*, ^*)"$
- 
- (如:8I915G Pro.F1)
- $e.$

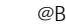

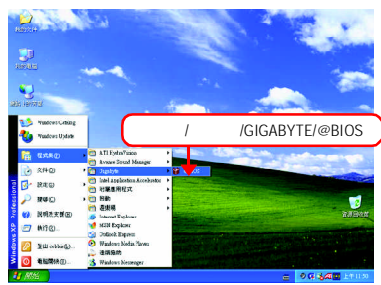

3.  $\textcircled{BIOS}$  4.  $\textcircled{BIOS}$ 

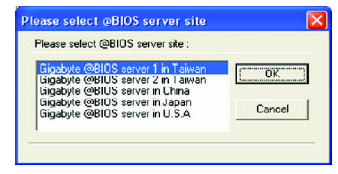

 $d.$ 

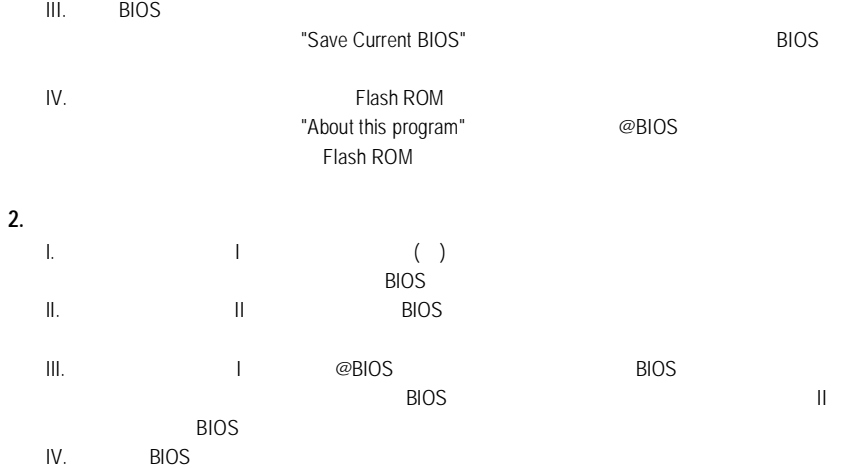

## **4-1-3** 二聲 **/** 四聲 **/** 六聲道音效功能介紹

(
Windows 98SE/2000/ME/XP)

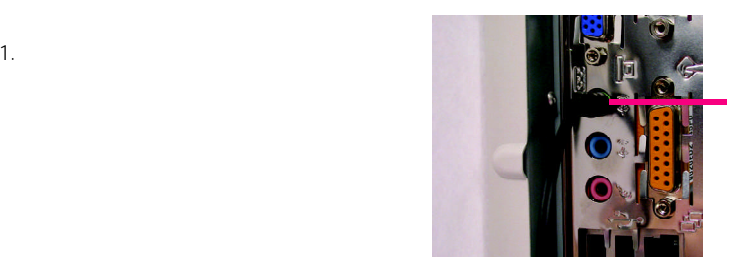

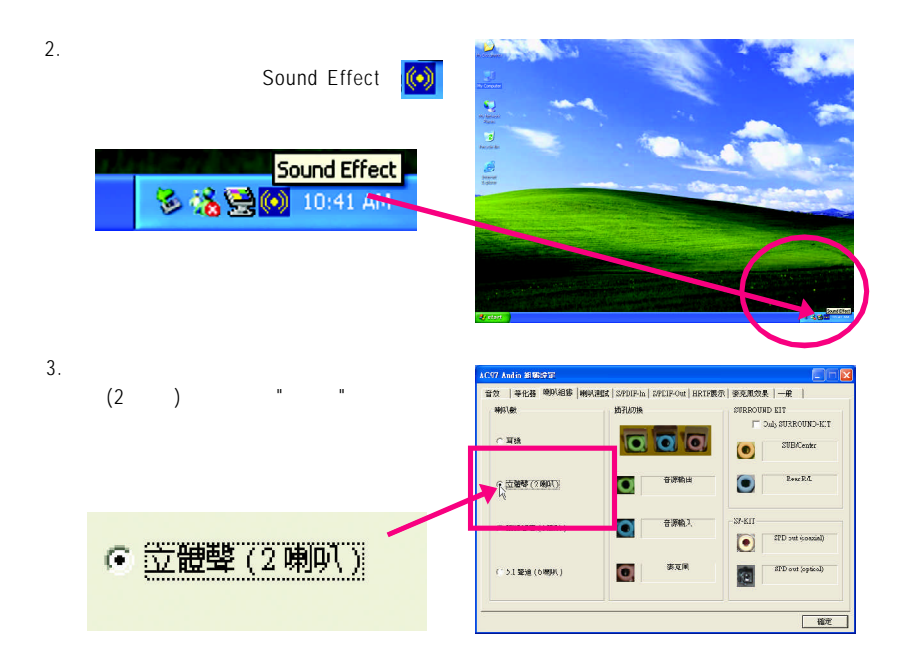

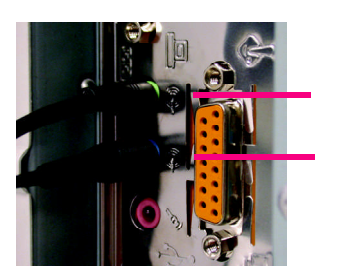

家庭智双目的增盛投机 WHAS

 $R2$ 

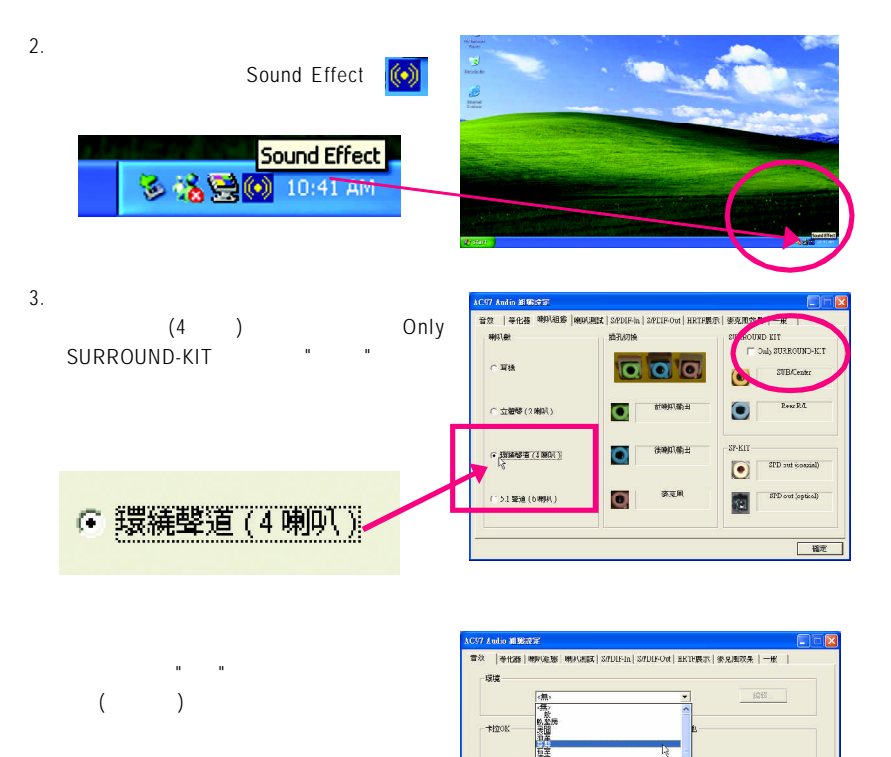

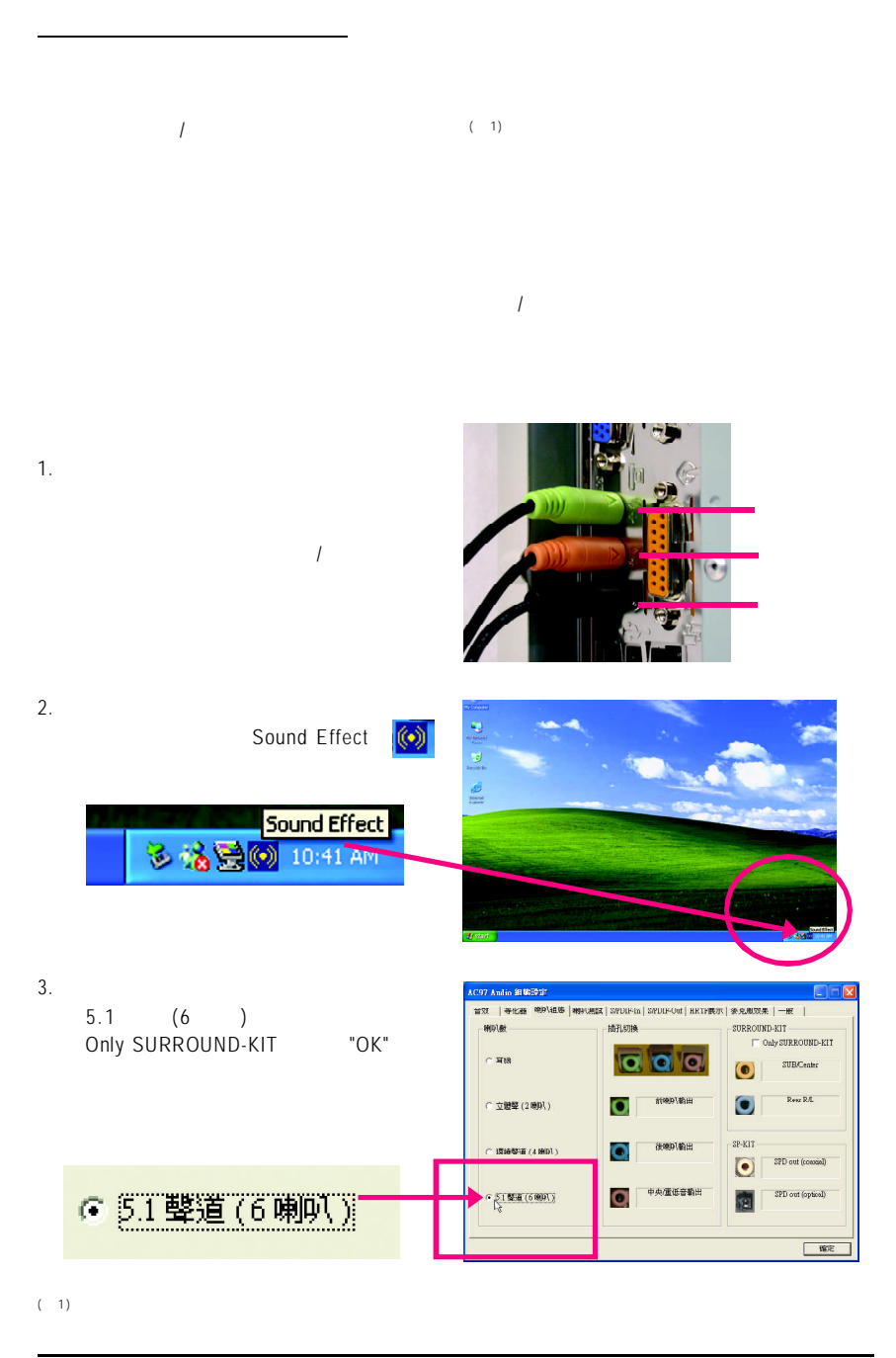

 $(Mn)$  Audio Combo Kit, (Audio Combo Kit, SPDIF output :  $\sim$  SOURROUND-Kit:  $/$ 

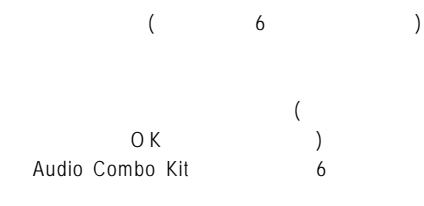

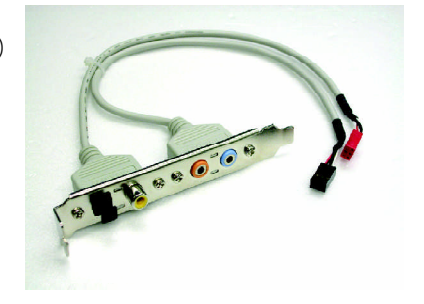

1. Audio Combo Kit

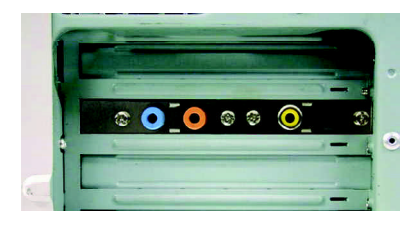

#### 2. SURROUND-KIT SUR\_CEN

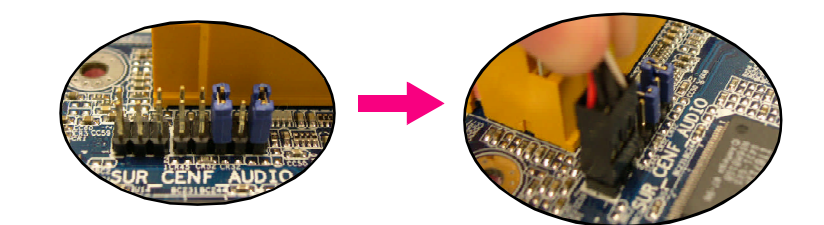

 $3.$ 

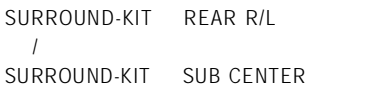

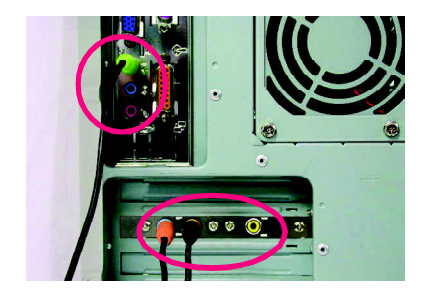

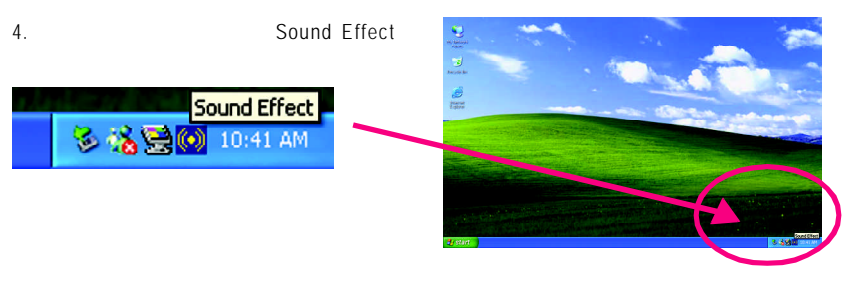

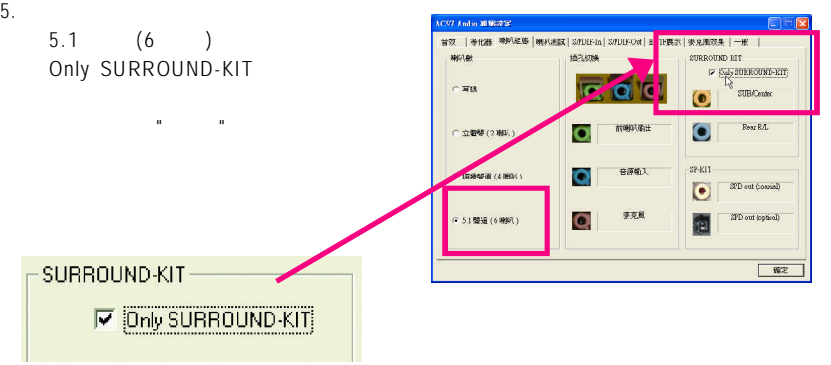

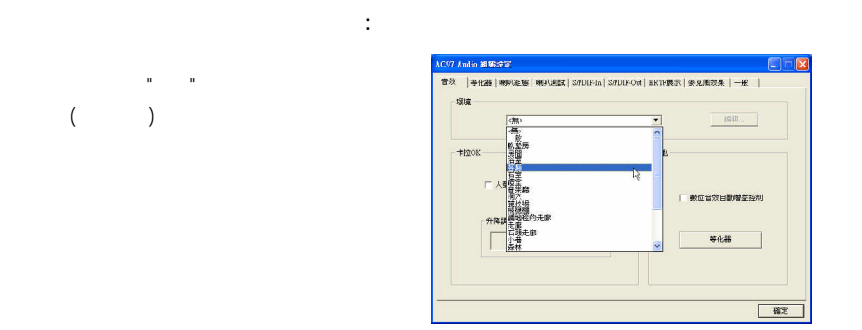

### SPDIF

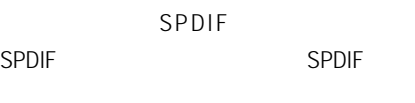

1. SPDIF

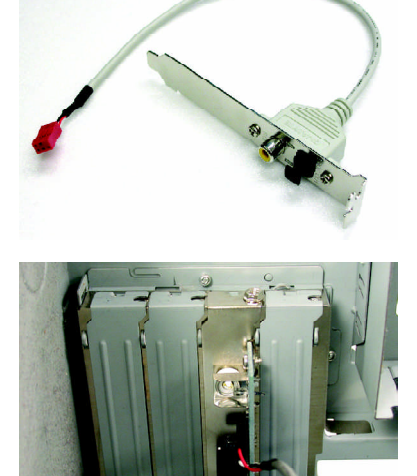

2. SPDIF  $SPDIF_1O$ 

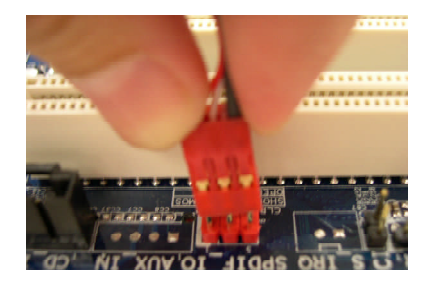

3. SPDIF SPDIF SPDIF

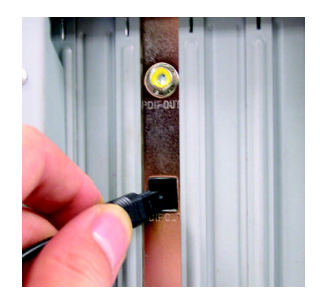
$4-2$ 

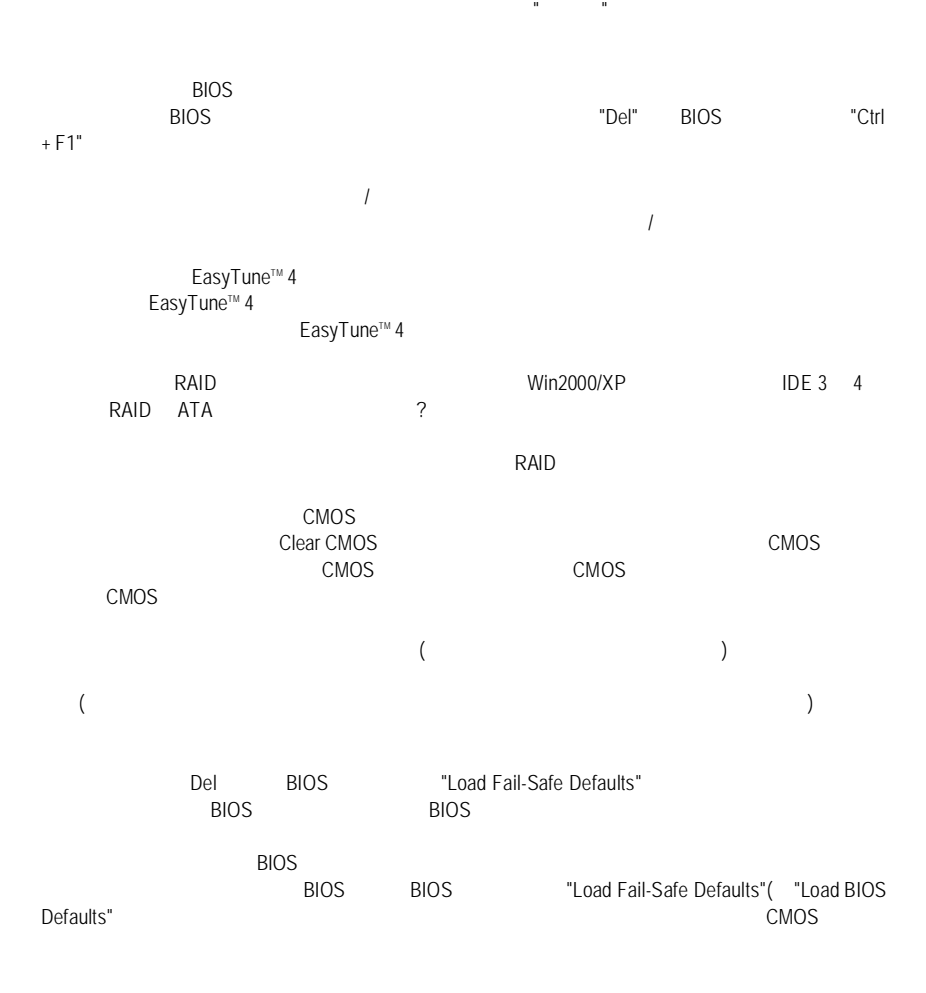

IDE2 F\_USB(Front USB) USB Over Current

Award AMI BIOS

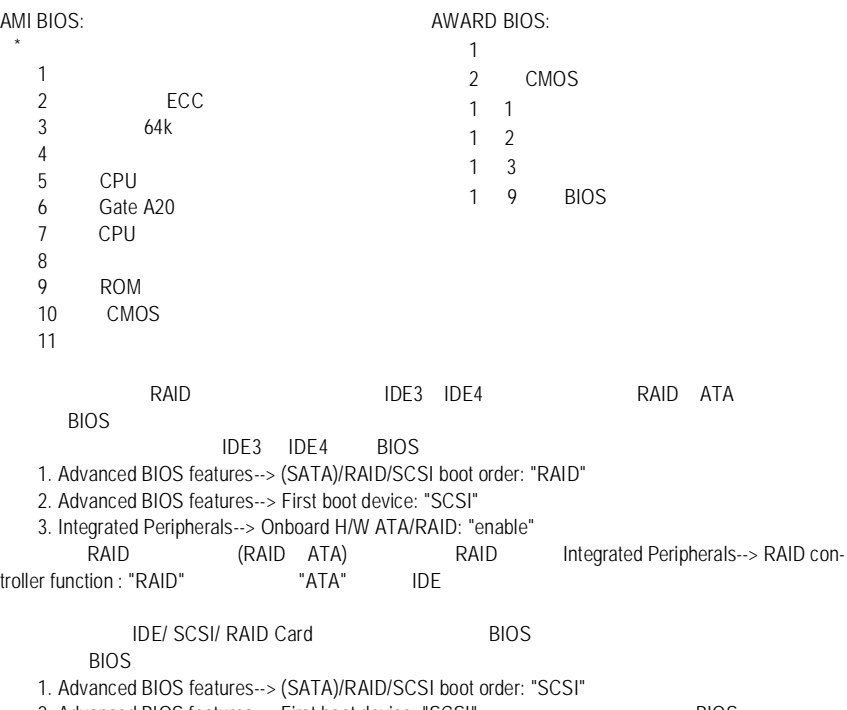

2. Advanced BIOS features--> First boot device: "SCSI" BIOS

GA-8GEM800 - 74 -

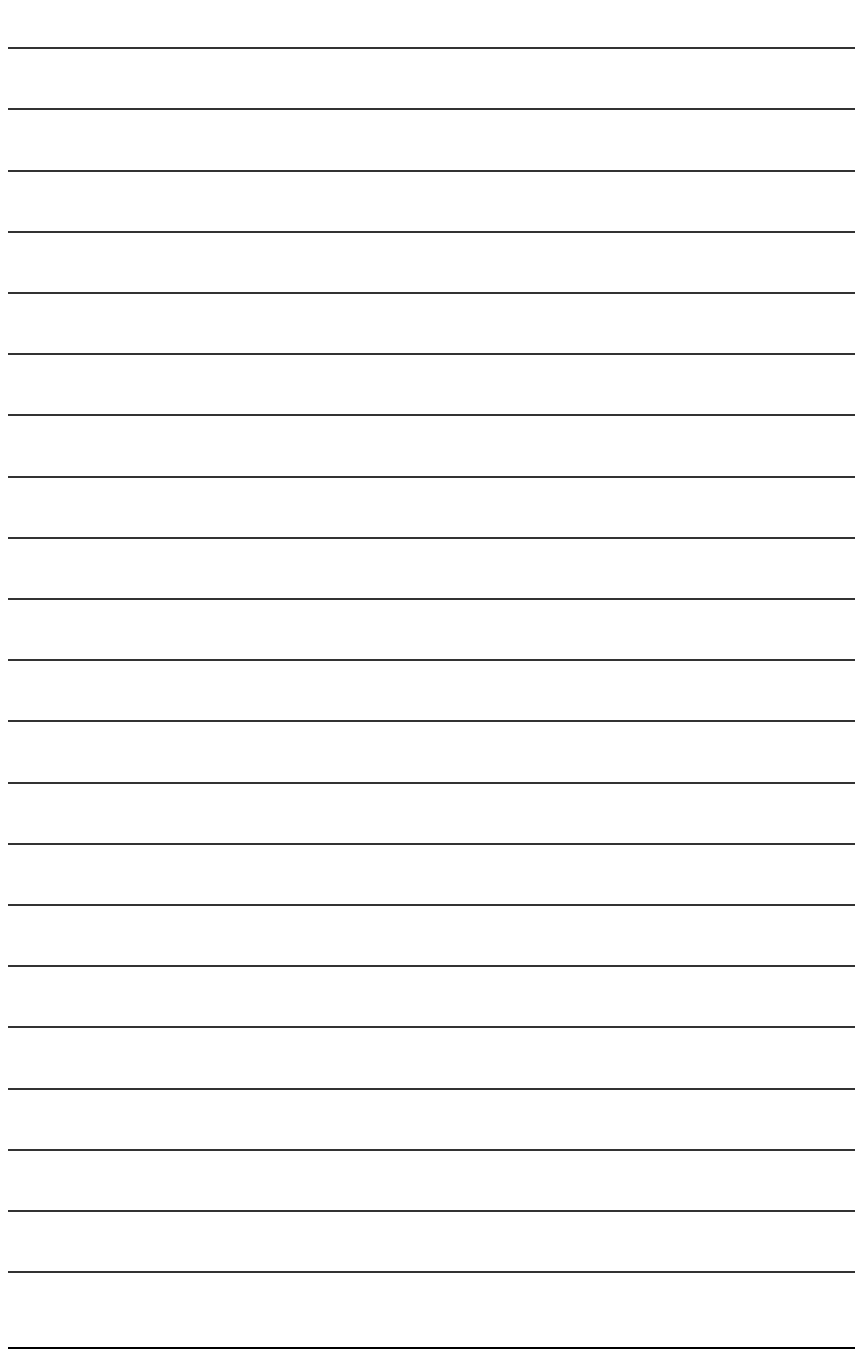

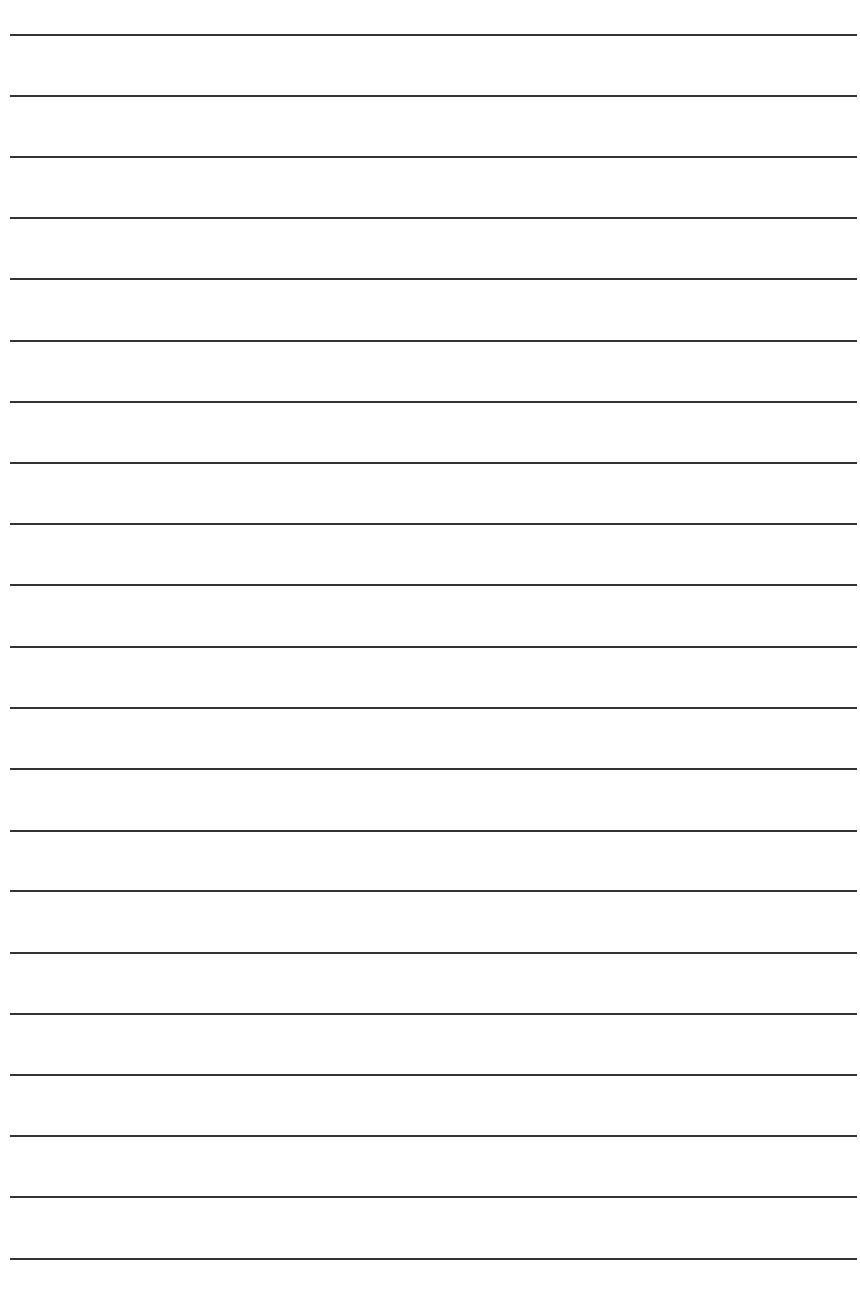

Download from Www.Somanuals.com. All Manuals Search And Download.

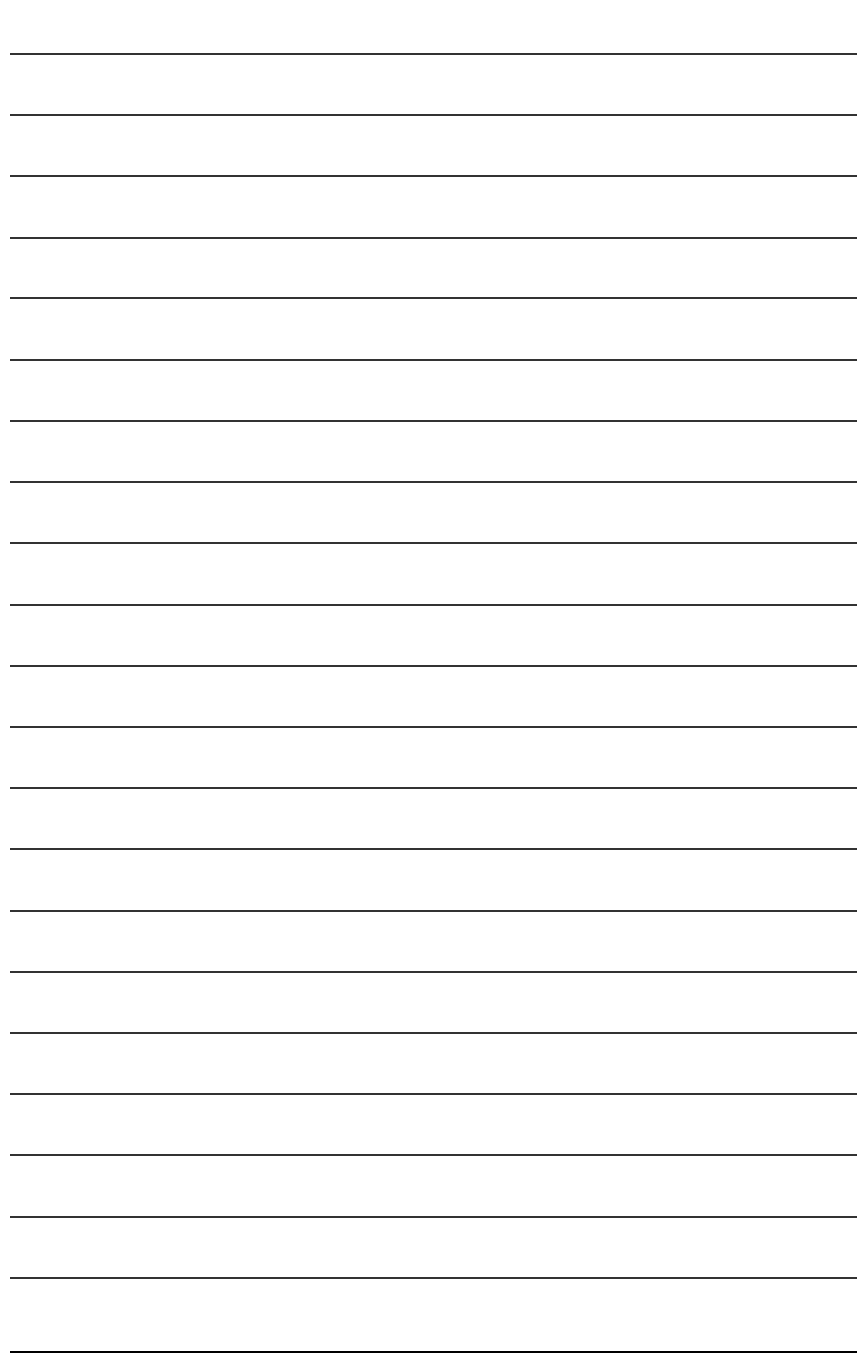

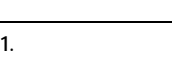

# **2.**保固服務適用對象

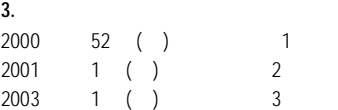

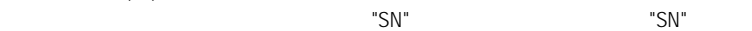

## 010471933180703021SN0412030006 形式二產品序號範例:SN0140002546

### **4.**新品更換判定標準

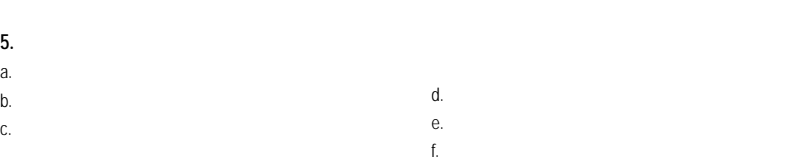

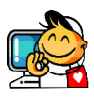

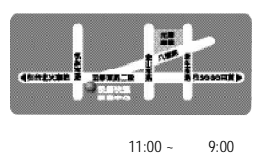

 $($  $\sim$  14

電話:(02)2358-7250

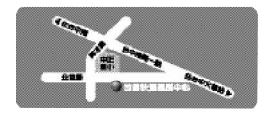

 $11:00 - 9:00$  $($ 地址:台中市公益路81 電話:(04)2301-5511

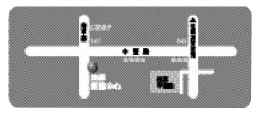

 $-$  9:00 ~ 12:00  $1:00 \sim 5:00$  (and  $(215)$ 215<br>C(03)439-6333 ext.1913 (03)403-0165

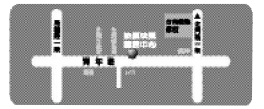

 $11:00 - 9:00$  $($ 145 電話:(06)221-7374

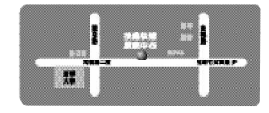

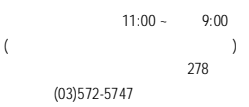

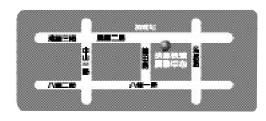

 $11:00 - 9:00$  $($  $51-1$ 電話:(07)235-4340

## **http://service.gigabyte.com.tw**

#### Download from Www.Somanuals.com. All Manuals Search And Download.

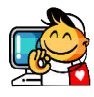

 $\bullet$ 

```
\ddot{\phantom{a}}電話:+886 (2) 8912-4888
       傳真:+886 (2) 8912-4003
http://tw.giga-byte.com/TechSupport/ServiceCenter.htm
(1)http://ggts.gigabyte.com.tw/nontech.asp
    : http://www.gigabyte.com.tw
\bulletG.B.T. INC.
       17358 Railroad St, City of Industry, CA 91748.
       電話:+1 (626) 854-9338
       傳真:+1 (626) 854-9339
http://www.giga-byte.com/TechSupport/ServiceCenter.htm
(1)http://ggts.gigabyte.com.tw/nontech.asp
       http://www.giga-byte.com
ó 德國
G.B.T. TECHNOLOGY TRADING GMBH
       Friedrich-Ebert-Damm 112 22047 Hamburg
       電話:+49-40-2533040 (Sales)
          +49-1803-428468 (Tech.)
       傳真:+49-40-25492343 (Sales)
          +49-1803-428329 (Tech.)
http://de.giga-byte.com/TechSupport/ServiceCenter.htm
```
 $(1)$ http://ggts.gigabyte.com.tw/nontech.asp http://www.gigabyte.de

```
\bulletNIPPON GIGA-BYTE CORPORATION
      http://www.gigabyte.co.jp
\bulletGIGA-BYTE SINGAPORE PTE. LTD.
http://tw.giga-byte.com/TechSupport/ServiceCenter.htm
( / )http://ggts.gigabyte.com.tw/nontech.asp
\bulletG.B.T. TECH. CO., LTD.
      Unit 13 Avant Business Centre 3 Third Avenue, Denbigh
West Bletchley Milton Keynes, MK1 1DR, UK, England
      電話:+44-1908-362700
       傳真: +44-1908-362709
http://uk.giga-byte.com/TechSupport/ServiceCenter.htm
(1)http://ggts.gigabyte.com.tw/nontech.asp
       http://uk.giga-byte.com
\bulletGIGA-BYTE TECHNOLOGY B.V.
      電話:+31 40 290 2088
NL Tech.Support 0900-GIGABYTE (0900-44422983)
BE Tech.Support 0900-84034
      傳真:+31 40 290 2089
http://nz.giga-byte.com/TechSupport/ServiceCenter.htm
( / )http://ggts.gigabyte.com.tw/nontech.asp
```
http://www.giga-byte.nl

http://cn.giga-byte.com/TechSupport/ServiceCenter.htm  $(1)$ http://ggts.gigabyte.com.tw/nontech.asp http://www.gigabyte.com.cn 電話:+86-021-63410999 傳真:+86-021-63410100 電話:+86-010-82886651 傳真:+86-010-82888013 電話:+86-027-87851061 傳真:+86-027-87851330 電話:+86-020-87586074 傳真:+86-020-85517843 電話:+86-028-85236930 傳真:+86-028-85256822

> 電話:+86-029-85531943 傳真:+86-029-85539821

 $\bullet$ 

電話:+86-024-23960918 傳真:+86-024-23960918-809

 $\bullet$ GIGABYTE TECHNOLOGY PTY. I TD. 3/6 Garden Road, Clayton, VIC 3168 Australia 電話:+61 3 85616288 傳真:+61 3 85616222 http://www.giga-byte.com.au/TechSupport/ServiceCenter.htm  $(1)$ http://ggts.gigabyte.com.tw/nontech.asp : http://www.giga-byte.com.au  $\bullet$ GIGABYTE TECHNOLOGY FRANCES S.A.R.L. http://tw.giga-byte.com/TechSupport/ServiceCenter.htm  $(1)$ http://ggts.gigabyte.com.tw/nontech.asp : http://www.gigabyte.fr  $\bullet$ Moscow Representative Office Of Giga-Byte Technology Co., Ltd. http://tw.giga-byte.com/TechSupport/ServiceCenter.htm  $(1)$ http://ggts.gigabyte.com.tw/nontech.asp : http://www.gigabyte.ru  $\bullet$ Representative Office Of Giga-Byte Technology Co., Ltd. POLAND

http://tw.giga-byte.com/TechSupport/ServiceCenter.htm  $(1)$ http://ggts.gigabyte.com.tw/nontech.asp : http://www.gigabyte.pl

Download from Www.Somanuals.com. All Manuals Search And Download.

Free Manuals Download Website [http://myh66.com](http://myh66.com/) [http://usermanuals.us](http://usermanuals.us/) [http://www.somanuals.com](http://www.somanuals.com/) [http://www.4manuals.cc](http://www.4manuals.cc/) [http://www.manual-lib.com](http://www.manual-lib.com/) [http://www.404manual.com](http://www.404manual.com/) [http://www.luxmanual.com](http://www.luxmanual.com/) [http://aubethermostatmanual.com](http://aubethermostatmanual.com/) Golf course search by state [http://golfingnear.com](http://www.golfingnear.com/)

Email search by domain

[http://emailbydomain.com](http://emailbydomain.com/) Auto manuals search

[http://auto.somanuals.com](http://auto.somanuals.com/) TV manuals search

[http://tv.somanuals.com](http://tv.somanuals.com/)